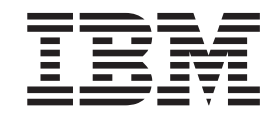

IBM Cúram Social Program Management

# Guía de Cúram Universal Access

*Versión 6.0.5*

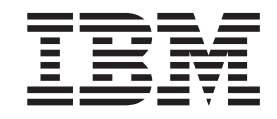

IBM Cúram Social Program Management

# Guía de Cúram Universal Access

*Versión 6.0.5*

#### **Nota**

Antes de utilizar esta información y el producto al que hace referencia, lea la información que figura en el apartado ["Avisos" en la página 43](#page-52-0)

#### **Revisado: May 2013**

Esta edición se aplica a IBM Cúram Social Program Management v6.0.5 y a todos los releases posteriores a menos que se indique lo contrario en nuevas ediciones.

Materiales bajo licencia - Propiedad de IBM.

#### **© Copyright IBM Corporation 2012, 2013.**

© Cúram Software Limited. 2011. Reservados todos los derechos.

# **Contenido**

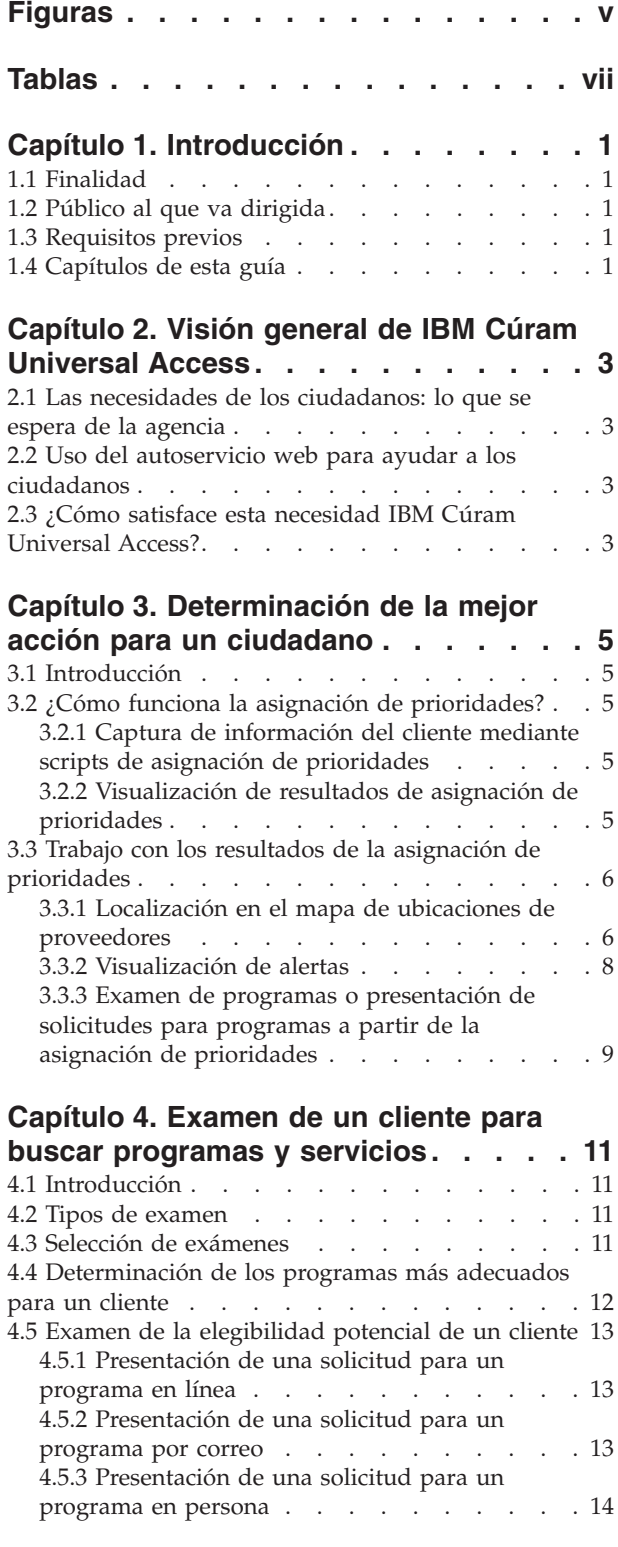

#### **[Capítulo 5. Cumplimentación y](#page-24-0) [presentación de solicitudes de clientes 15](#page-24-0)** 5.1 Introducción [. . . . . . . . . . . . . 15](#page-24-0) [5.2 Inicio del proceso de solicitud](#page-24-0) .  $\ldots$  . . . . [15](#page-24-0) [5.3 Inicio y selección de una solicitud. . . . . . 16](#page-25-0) [5.4 Cómo guardar una solicitud](#page-25-0) . . . . . . . [16](#page-25-0) [5.5 Reanudación de una solicitud](#page-26-0) . . . . . . . [17](#page-26-0) [5.6 Presentación de una solicitud](#page-26-0) . . . . . . . [17](#page-26-0) [5.7 Impresión de una solicitud](#page-28-0) . . . . . . . . [19](#page-28-0) [5.8 Retirada de una solicitud](#page-29-0) . . . . . . . . [20](#page-29-0) [5.9 Supresión de una solicitud](#page-29-0) . . . . . . . . [20](#page-29-0) **[Capítulo 6. Cuenta de ciudadano . . . 21](#page-30-0)** 6.1 Introducción [. . . . . . . . . . . . . 21](#page-30-0) [6.2 Creación de una cuenta e inicio de sesión . . . 21](#page-30-0) 6.2.1 Inicio de sesión [. . . . . . . . . . 22](#page-31-0) [6.3 Página de inicio de la cuenta de ciudadano . . 22](#page-31-0) 6.3.1 Mensajes [. . . . . . . . . . . . 22](#page-31-0) [6.3.2 Asesoría. . . . . . . . . . . . . 23](#page-32-0) [6.4 Mis pagos. . . . . . . . . . . . . . 24](#page-33-0) 6.5 Mis actividades [. . . . . . . . . . . . 24](#page-33-0) 6.5.1 Servicios [. . . . . . . . . . . . 24](#page-33-0) 6.5.2 Derivaciones [. . . . . . . . . . . 24](#page-33-0) 6.5.3 Acciones [. . . . . . . . . . . . 24](#page-33-0) 6.6 Mis solicitudes [. . . . . . . . . . . . 25](#page-34-0) [6.7 Información de contacto](#page-34-0) . . . . . . . . . [25](#page-34-0) [6.7.1 Información de contacto del asistente social 25](#page-34-0) [6.8 Ejecución de asignación de prioridades mientras](#page-34-0) [se ha iniciado sesión en la cuenta de ciudadano . . 25](#page-34-0) [6.9 Examen desde la cuenta de ciudadano](#page-35-0) . . . . [26](#page-35-0) 6.10 Sucesos vitales [. . . . . . . . . . . . 26](#page-35-0) [6.10.1 Selección de un suceso vital](#page-35-0) . . . . . . [26](#page-35-0) [6.10.2 Envío de un suceso vital](#page-36-0) . . . . . . . [27](#page-36-0) [6.10.3 Sucesos vitales enviados](#page-36-0) . . . . . . . [27](#page-36-0) **[Capítulo 7. Definición de procesos en](#page-38-0) [IBM Cúram Universal Access](#page-38-0) . . . . . [29](#page-38-0)** 7.1 Introducción [. . . . . . . . . . . . . 29](#page-38-0) [7.2 Motivaciones. . . . . . . . . . . . . 29](#page-38-0) **[Capítulo 8. Protección de IBM Cúram](#page-40-0) Universal Access [. . . . . . . . . . 31](#page-40-0)** 8.1 Introducción [. . . . . . . . . . . . . 31](#page-40-0) 8.2 Cuentas de usuario [. . . . . . . . . . 31](#page-40-0) [8.3 Integración de seguridad externa](#page-40-0) . . . . . . [31](#page-40-0) **[Capítulo 9. Conclusión](#page-42-0) . . . . . . . . [33](#page-42-0)** [9.1 Resumen de conceptos principales](#page-42-0) . . . . . [33](#page-42-0) **[Apéndice. Mensajes de la cuenta de](#page-44-0) ciudadano [. . . . . . . . . . . . . 35](#page-44-0)** A.1 Mensajes de pago [. . . . . . . . . . . 35](#page-44-0) A.2 Mensajes de reunión [. . . . . . . . . . 36](#page-45-0)

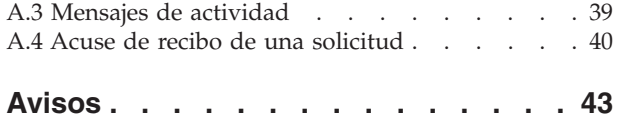

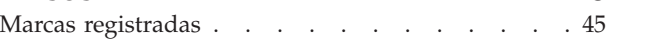

# <span id="page-6-0"></span>**Figuras**

# <span id="page-8-0"></span>**Tablas**

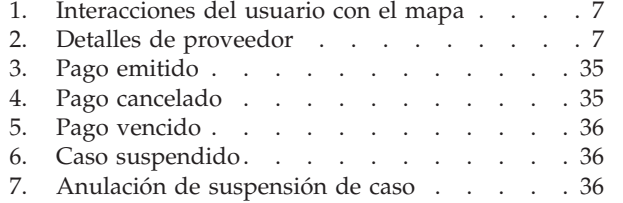

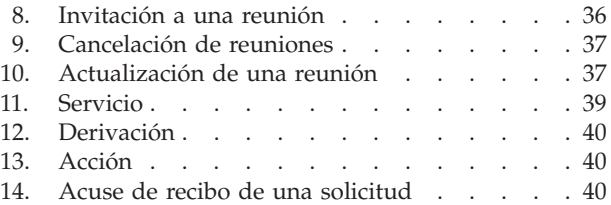

# <span id="page-10-0"></span>**Capítulo 1. Introducción**

### **1.1 Finalidad**

La finalidad de esta guía es proporcionar una visión general de IBM Cúram Universal Access (UA). Después de leer esta guía, el lector debe tener conocimientos básicos sobre cómo puede utilizarse UA para permitir a un ciudadano identificar servicios y presentar solicitudes para programas que se ajusten a sus necesidades y sobre cómo puede utilizar el ciudadano el servicio en línea para la mayoría de sus interacciones con la agencia.

Para comprender mejor estos conceptos, hay que leer la guía completa. La guía no está concebida como una guía de formación o del usuario.

### **1.2 Público al que va dirigida**

Esta guía está destinada a los analistas empresariales que trabajan para su organización.

### **1.3 Requisitos previos**

Para entender mejor los temas tratados en esta guía, se recomienda que el lector lea previamente la publicación Guía de gestión de casos integrados de Cúram.

### **1.4 Capítulos de esta guía**

La siguiente lista describe los capítulos de esta guía:

#### **Visión general de IBM Cúram Universal Access**

Este capítulo proporciona una visión general de la necesidad de los ciudadanos de acceder a servicios y programas en línea y de cómo IBM Cúram Universal Access responde a esta necesidad.

#### **Determinación de la mejor acción para un cliente**

En este capítulo se describe cómo puede utilizar la asignación de prioridades un ciudadano para identificar rápidamente los servicios comunitarios y los programas gubernamentales para satisfacer sus necesidades.

#### **Examen de un cliente para buscar programas y servicios**

En este capítulo se describen los dos tipos de examen que puede llevar a cabo un ciudadano: filtrado y elegibilidad.

#### **Cumplimentación y presentación de solicitudes de clientes**

En este capítulo se describe el proceso de envió y posterior gestión de las solicitudes.

#### **Cuenta de ciudadano**

En este capítulo se describe el proceso de creación de una cuenta de ciudadano y se proporciona una visión general de la información disponible en la cuenta de ciudadano.

#### **Protección de IBM Cúram Universal Access**

En este capítulo se describe cómo se protege IBM Cúram Universal Access utilizando los tres tipos distintos de cuentas de usuario: cuenta pública genérica, cuenta generada por el sistema y cuenta creada por el ciudadano.

# <span id="page-12-0"></span>**Capítulo 2. Visión general de IBM Cúram Universal Access**

### **2.1 Las necesidades de los ciudadanos: lo que se espera de la agencia**

Puesto que el acceso por medio de Internet cada vez es más rápido y está más disponible, las empresas ofrecen soluciones de servicio de atención al cliente innovadoras a través de Internet. Estas soluciones se denominan frecuentemente como autoservicio web. Permiten a los clientes acceder a información específica y realizar tareas rutinarias sin necesidad de ninguna interacción con un representante de la empresa.

Las agencias de Social Enterprise Management (SEM) están especialmente interesados en estos avances. Las agencias se enfrentan a un reto sin precedentes para comunicarse con una gran cantidad de ciudadanos que no han tenido ninguna interacción anterior con la agencia y ofrecerles infinidad de prestaciones y servicios complejos. Esto puede afectar a la relación la agencia y los ciudadanos que desean hacer uso de sus servicios.

### **2.2 Uso del autoservicio web para ayudar a los ciudadanos**

Una solución de autoservicio web puede ayudar a abordar estos problemas. Sin embargo, la mayoría de las agencias tendrán exigentes requisitos para las aplicaciones orientadas a los ciudadanos que forman la base de este tipo de solución. Dada la diversidad de las ayudas y servicios que las agencias ofrecen, como el cuidado infantil, la ayuda económica, cobertura médica, etc., es importante que la solución proporcionada sea totalmente configurable y ofrezca una navegación coherente y clara para que los ciudadanos puedan encontrar fácilmente, comprender y solicitar los servicios y las prestaciones que necesitan sin necesidad de ayuda de un trabajador de la agencia. Lo ideal es que los cambios de configuración no requieran modificaciones del código fuente, ya que este proceso puede exigir mucho tiempo.

IBM Cúram Universal Access (UA) cumple estos requisitos permitiendo a los ciudadanos interactuar con una agencia a través de Internet. UA es una aplicación orientada al ciudadano totalmente que permite a las agencias proporcionar una solución de autoservicio web intuitiva y fácil de usar.

### **2.3 ¿Cómo satisface esta necesidad IBM Cúram Universal Access?**

Mediante UA, los ciudadanos pueden realizar tareas clave sin la intervención de un empleado de una agencia:

#### v **Asignación de prioridades de un ciudadano para determinar sus necesidades**

Un ciudadano pueda responder a un breve conjunto de preguntas para identificar rápidamente servicios en su comunidad así como programas gubernamentales que puedan cubrir sus necesidades.

v **Examen de un cliente para buscar programas**

Un ciudadano puede someterse a examen para determinar su elegibilidad para los programas ofrecidos por la agencia.

v **Facilitación de los envíos de solicitudes de los ciudadanos**

Un ciudadano puede realizar solicitudes para programas y realizar un seguimiento del estado de cualquier solicitud que haya realizado.

v **Gestión de solicitudes de clientes y sucesos vitales: la cuenta de ciudadano**

Un ciudadano puede informar de un suceso vital, como por ejemplo el nacimiento de un hijo, el matrimonio o un cambio de empleo, puesto que estos cambios pueden afectar a los programas o las prestaciones que reciban. UA también proporciona una cuenta de ciudadano que proporciona a los

ciudadanos una forma rápida y práctica de realizar exámenes, solicitudes y asignaciones de prioridades de forma segura, además de proporcionar acceso a información de pagos, actividades planificadas, solicitudes en curso y enviadas e información de contacto de asistentes sociales.

También se proporciona al ciudadano información representativa de sus circunstancias particulares en forma de mensajes y de asesoría. Los mensajes que se muestran pretenden predecir por qué ha iniciado la sesión el ciudadano; por ejemplo, pueden mostrarse mensajes que informen a un ciudadano del importe de su último pago y de la fecha de su siguiente pago. La asesoría permite visualizar información, en forma de texto, enlaces e imágenes, que puede ayudar al ciudadano. Por ejemplo, si una ciudadana ha notificado que acaba de tener un hijo, se puede mostrar información sobre cómo solicitar un certificado de nacimiento o información sobre cuidado infantil. Se puede añadir información adicional a la cuenta de ciudadano si la agencia considera apropiado compartir más información con el ciudadano.

## <span id="page-14-0"></span>**Capítulo 3. Determinación de la mejor acción para un ciudadano**

# **3.1 Introducción**

Los ciudadanos que tienen poca o ninguna interacción con una agencia puede tener dificultades para identificar los servicios y programas a los pueden recurrir o que pueden ajustarse a su necesidades. UA proporciona un proceso de asignación de prioridades que se puede utilizar para identificar con rapidez las necesidades de un ciudadano y puede dirigirlos a servicios comunitarios y programas gubernamentales. Por ejemplo, un cliente puede tener una necesidad inmediata de comida y refugio para su familia. La asignación de prioridades identificará rápidamente estas necesidades y proporcionará detalles sobre los servicios adecuados, los proveedores de servicios y los programas que le ayudarán a satisfacer dichas necesidades.

Un ciudadano puede realizar una asignación de prioridades en cualquier momento pero normalmente se utiliza cuando un ciudadano tiene una necesidad urgente y no está familiarizado con los servicios y programas a los que puede recurrir. Por ejemplo, puede que se trate de su primera interacción con una agencia. Los ciudadanos que han tenido interacciones anteriores con una agencia y son conscientes de cómo se pueden satisfacer sus necesidades pueden examinar programas o presentar solicitudes para dichos programas.

En este capítulo se describen las características de la asignación de prioridades en UA que permiten a los ciudadanos identificar rápidamente servicios y programas para cubrir sus necesidades.

### **3.2 ¿Cómo funciona la asignación de prioridades?**

UA proporciona una infraestructura para permitir a una agencia configurar un conjunto de preguntas que se pueden presentar al ciudadano y tiene como finalidad capturar información sobre la situación del ciudadano. Se recomienda que este script de preguntas contenga un pequeño conjunto de preguntas para que las necesidades básicas de los ciudadanos se puedan identificar rápidamente. En función de las respuestas a estas preguntas, se muestran servicios y programas que pueden ajustarse a las necesidades de los ciudadanos. La asignación de prioridades se inicia seleccionando la opción Ayuda gubernamental y comunitaria en la página de inicio de UA y seleccionando Búsqueda de ayuda comunitaria. Entonces se presentará al ciudadano un conjunto de preguntas.

### **3.2.1 Captura de información del cliente mediante scripts de asignación de prioridades**

La información se captura mediante un script de preguntas definido por la agencia. Se proporciona una propiedad del sistema que especifica el script que se debe mostrar. El script de preguntas se crea utilizando Cúram Intelligent Evidence Gathering (IEG). Con IEG, se recopila la información de forma interactiva mostrando un script de preguntas a las que el ciudadano puede responder. Como ejemplo, un script de preguntas puede hacer preguntas sobre las necesidades básicas del cliente: Comida/Refugio, Finanzas, Salud Física/Discapacidad y Salud mental/Abuso de sustancias.

Cuando el ciudadano haya respondido a las preguntas del script, al pulsar el botón Siguiente del script de preguntas se mostrarán los resultados al ciudadano.

### **3.2.2 Visualización de resultados de asignación de prioridades**

En base a las respuestas que el ciudadano proporciona, se muestra al ciudadano una lista de los servicios comunitarios y los programas gubernamentales que pueden ajustarse a sus necesidades. También puede mostrarse una alerta textual resaltando información importante para el ciudadano. Estos resultados se

<span id="page-15-0"></span>derivan mediante un conjunto de reglas de elegibilidad de Cúram (CER) que se ejecuta cuando el ciudadano ha completado el script de preguntas. Se proporciona una propiedad del sistema que determina el conjunto de reglas que se va a ejecutar para la asignación de prioridades. Los resultados de la asignación de prioridades se muestran en pantalla al ciudadano. Los servicios disponibles se muestran en el lado izquierdo. Los proveedores de estos servicios se muestran en Google Maps y se representan mediante iconos. En el lado derecho se muestra una lista de solicitudes y exámenes. Las alertas aparecen en la parte superior de la página. En 3.3, "Trabajo con los resultados de la asignación de prioridades" se describen estas características de forma más detallada.

### **3.3 Trabajo con los resultados de la asignación de prioridades**

Los resultados de la asignación de prioridades proporcionan a un ciudadano acceso a información sobre proveedores de servicios y programas gubernamentales y permiten a un ciudadano identificar fácilmente las ubicaciones de los proveedores de servicios y examinar programas gubernamentales en línea o presentar solicitudes para dichos programas. En esta sección se describen los resultados de la asignación de prioridades de forma más detallada.

### **3.3.1 Localización en el mapa de ubicaciones de proveedores**

Cuando se abre la página de resultados inicialmente, se pueden preseleccionar diversos servicios y las ubicaciones de los proveedores de los servicios preseleccionados se muestran en el mapa. La preselección de diversos servicios impedirá la posibilidad de que aparezcan cientos de proveedores en el mapa, lo que puede desconcertar al ciudadano. Se proporciona una propiedad del sistema para determinar el número de servicios que se preseleccionan; por ejemplo, si el número preconfigurado se establece en 10 y se devuelven más de 10 servicios, entonces se preseleccionan los 10 primeros servicios; si el número preconfigurado se establece en 10 y se devuelven 10 servicios o menos, entonces se preseleccionan todos los servicios. Nota: no se impide al usuario que seleccione más de 10 servicios.

Para que aparezcan en el mapa los proveedores específicos de la ubicación de una agencia y un ciudadano, se proporcionan una serie de valores de configuración que determinan el área del mapa que se debe mostrar inicialmente; por ejemplo, se proporciona un valor de configuración que permitirá que un organismo defina un punto central que significa que el mapa se abrirá en este punto central.

También se puede configurar un nivel de zoom que determina el nivel de zoom del mapa cuando se muestra inicialmente la página de resultados. Establecer el nivel de zoom es importante, ya que determina si los iconos que representan a los proveedores son visibles o no; si se establece con un valor demasiado alto, se muestra un área muy grande, un estado por ejemplo, lo que significa que los iconos que representan a los proveedores no se muestran. Un ciudadano no podrá identificar a los proveedores de servicios a menos que haga zoom manualmente. Establecer el nivel de zoom en un nivel bajo significará que sólo se podrá ver un pequeño número de proveedores, lo que dificulta que un ciudadano pueda ver todos los proveedores de sus inmediaciones.

También se proporciona al ciudadano la posibilidad de buscar proveedores en un área específica, por ejemplo, si el ciudadano especifica "Springfield", se mostrarán en el mapa todos los proveedores de los servicios listados en el área de Springfield. La búsqueda está soportada por un valor de configuración que se conoce como sesgo de geocodificación, que determina los límites norte/sur/este/oeste del mapa que se deben mostrar cuando un ciudadano busca una ubicación. Esto resulta útil cuando un ciudadano busca una ubicación que puede existir en varias ubicaciones en el mapa; es decir, hay varias ciudades denominadas "Springfield". El sesgo de geocodificación determina qué "Springfield" se debe mostrar. Además, los proveedores cuyas direcciones se encuentran fuera del límite definido por el sesgo no se muestran en el mapa.

La tabla siguiente describe cómo reacciona el mapa ante las distintas acciones realizadas por un ciudadano:

<span id="page-16-0"></span>*Tabla 1. Interacciones del usuario con el mapa*

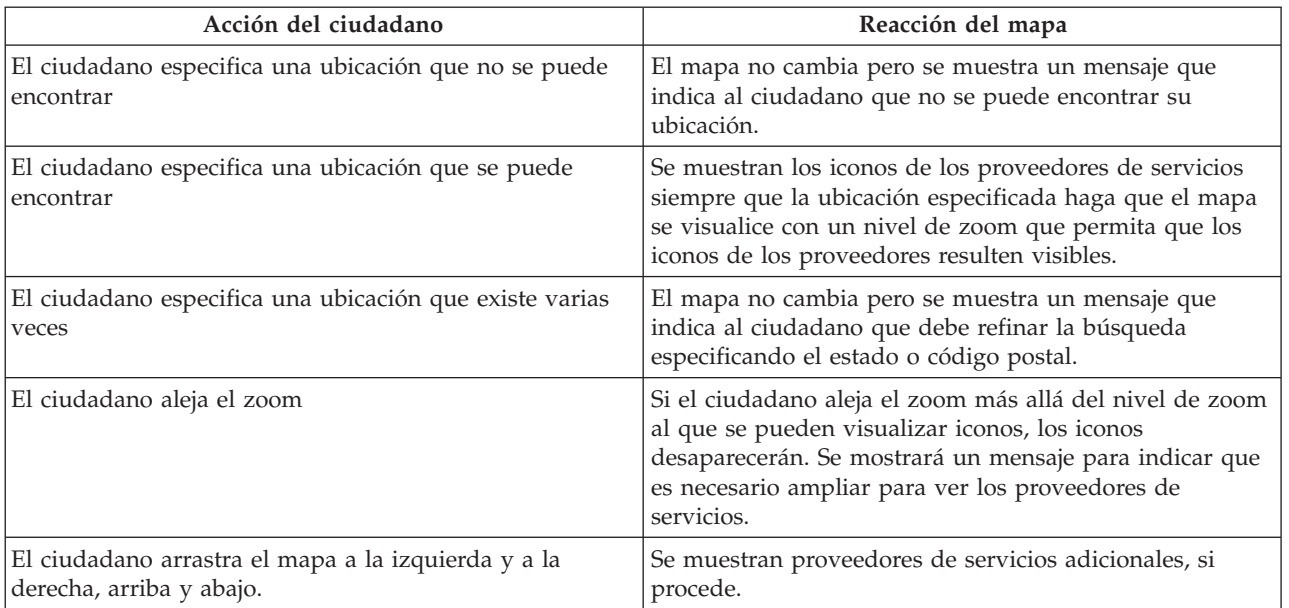

Para obtener más información sobre los valores de configuración de la asignación de prioridades, consulte la Guía de configuración de acceso universal de Cúram.

#### **3.3.1.1 Visualización de detalles de proveedores**

Para permitir a un ciudadano elegir al proveedor que mejor se adapte a su necesidad, se proporciona información adicional sobre proveedores. Para acceder a esta información, se debe seleccionar el icono adecuado en el mapa. Se muestran los detalles del proveedor al ciudadano, como por ejemplo, la información de contacto, un mapa que muestra la ubicación de los proveedores e información que puede ser de interés para el ciudadano, como por ejemplo los documentos que es posible que un ciudadano tenga que llevar a un proveedor para recibir un servicio.

La tabla siguiente describe cada una de estas áreas:

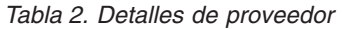

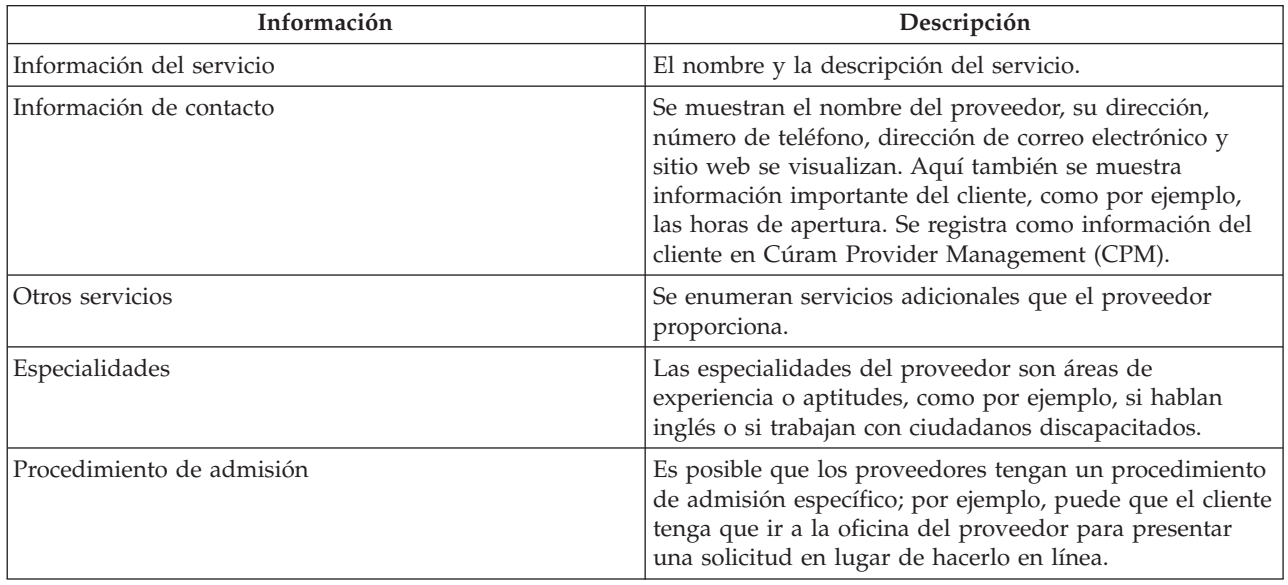

<span id="page-17-0"></span>*Tabla 2. Detalles de proveedor (continuación)*

| Información           | Descripción                                                                                                    |
|-----------------------|----------------------------------------------------------------------------------------------------|
| Elegibilidad          | Para recibir un determinado servicio del proveedor<br>seleccionado, es posible que haya criterios de<br>elegibilidad; por ejemplo, puede que sea necesario que el<br>cliente tenga más de 18 años.                                                                                                    |
| Acreditaciones        | Una acreditación es una certificación de competencia<br>proporcionada por terceros que estipula que el proveedor<br>cumple los estándares formales necesarios para la<br>prestación de un servicio. Por ejemplo, la Asociación<br>Nacional de Profesionales del Cuidado Infantil es un<br>organismo externo que proporciona a los cuidadores<br>infantiles la acreditación para sus programas de atención<br>temprana. |
| Tarifas               | La cantidad de dinero que es posible que un ciudadano<br>tenga que pagar para recibir el servicio.                                                                                                    |
| Áreas servidas        | Es posible que el proveedor sólo preste servicio a áreas<br>concretas de una ciudad/región.                                                                                                    |
| Documentos necesarios | Es posible que el ciudadano tenga que aportar<br>documentación para recibir un servicio de un proveedor,<br>por ejemplo, un certificado de nacimiento o un carnet de<br>conducir.                                                                                                    |

Para obtener información sobre cómo configurar detalles del proveedor, consulte la Guía empresarial de gestión de proveedores de Cúram.

La página de detalles del proveedor también permite a un ciudadano imprimir los detalles del proveedor, obtener indicaciones para llegar a la ubicación del proveedor y también ponerse en contacto con el proveedor utilizando el enlace Derivarme.

#### **3.3.1.2 Obtención de indicaciones**

Para ver e imprimir indicaciones de la ubicación de un ciudadano especificado a las ubicaciones de los proveedores, se puede seleccionar el enlace Obtener indicaciones. Un ciudadano puede especificar su ubicación de inicio y también puede elegir el modo de transporte que utilizará. Según la opción que seleccione, se pueden proporcionar indicaciones para ir a pie o en un vehículo. También se puede especificar la unidad de distancia, es decir, kilómetros o millas. Un ciudadano puede imprimir estas indicaciones incluidas en el mapa.

#### **3.3.1.3 Derivación de un ciudadano a un proveedor**

Es posible que el ciudadano desee ponerse en contacto con el proveedor para informarle de que está interesado en el servicio y que desea hacer uso de él. Para ello, se puede seleccionar el enlace Derivarme, que permite al usuario especificar sus detalles de contacto y escribir un mensaje que se enviará por correo electrónico al proveedor. Se proporciona un valor de configuración en CPM para determinar si un proveedor permite que se le envíen este tipo de derivaciones.

Para obtener información sobre cómo configurar detalles del proveedor, consulte la Guía empresarial de gestión de proveedores de Cúram.

### **3.3.2 Visualización de alertas**

Según la respuesta proporcionada por un ciudadano, puede ser necesario alertarle sobre una información importante; por ejemplo, si un ciudadano ha contestado a una pregunta que indica que sufre peligro de malos tratos físicos, se puede mostrar el número de contacto de los servicios de emergencia. Para ofrecer esta posibilidad, se pueden definir alertas en el conjunto de reglas de asignación de prioridades y

<span id="page-18-0"></span>mostrarse posteriormente en la página de resultados de la asignación de prioridades. Se pueden mostrar varios mensajes de alerta en esta página si es necesario.

### **3.3.3 Examen de programas o presentación de solicitudes para programas a partir de la asignación de prioridades**

Además de proporcionar a un ciudadano detalles de servicios comunitarios que se ajustan a sus necesidades, también se proporcionan programas gubernamentales. Desde la página de resultados de la asignación de prioridades, un ciudadano puede examinar programas o presentar solicitudes para una serie de programas gubernamentales que pueden cubrir sus necesidades. En función de las respuestas proporcionadas por los ciudadanos en el script de preguntas, el conjunto de reglas CER identificará y mostrará uno o varios exámenes y solicitudes que permitirán a un ciudadano identificar si es elegible y posteriormente presentar una solicitud para uno o más programas gubernamentales. Las solicitudes y los exámenes pueden contener varios programas. El conjunto de reglas CER también puede identificar programas específicos de cribado en los exámenes y las solicitudes que pueden satisfacer las necesidades de los clientes, por ejemplo. Cuando se selecciona un examen o una solicitud desde la página de resultados de la asignación de prioridades, algunos o todos los programas incluidos en el examen y la solicitud pueden estar preseleccionados.

Para obtener más información sobre los exámenes y las solicitudes, consulte el Capítulo 4 y el Capítulo 5 de esta guía.

### <span id="page-20-0"></span>**Capítulo 4. Examen de un cliente para buscar programas y servicios**

### **4.1 Introducción**

El examen de elegibilidad permite a los ciudadanos determinar si son potencialmente elegibles para uno o varios programas de acuerdo con un breve conjunto de preguntas guiadas y un breve conjunto de reglas de elegibilidad. Basándose en esta determinación, el cliente puede decidir si debe presentar una solicitud para los programas identificados o no.

Este capítulo describe las características del examen con más detalle.

### **4.2 Tipos de examen**

UA admite dos tipos de examen: el examen filtrado y el examen de elegibilidad. El examen filtrado se utiliza para reducir el número de programas para los que un ciudadano quizá desee someterse a examen. Por ejemplo, un tipo particular de examen puede realizar un examen de 50 programas. No obstante, existen algunas preguntas básicas (por ejemplo, ¿está casado? o ¿está embarazada?) que se formulan utilizando un script IEG y que se pueden utilizar para identificar con rapidez los programas para los es poco probable que un ciudadano resulte elegible.

El examen de elegibilidad suele implicar la obtención de respuestas a varias preguntas más detalladas (utilizando un script IEG), de modo que el conjunto de preguntas guiadas es más largo. Algunas preguntas típicas definidas en el script están relacionadas con los recursos de una persona (ahorros, acciones, bonos, etc.) o circunstancias familiares. Al realizar un examen filtrado en primer lugar, un ciudadano puede evitar responder a estas preguntas. Es decir, se le puede informar de los programas para los que puede resultar más beneficiosa la realización del examen de elegibilidad completo.

Los resultados del examen filtrado y de elegibilidad, los programas para los que un ciudadano puede resultar elegible, se generan ejecutando reglas de examen sobre las respuestas a las distintas preguntas. A continuación, se ofrece al ciudadano la opción de presentar una solicitud para estos programas. No obstante, pueden presentar una solicitud directamente, sin tener que realizar primero el examen.

UA admite tanto el examen anónimo como el autenticado. Los ciudadanos autenticados (ciudadanos que han creado una cuenta) pueden optar por guardar una determinada sesión de examen. Este examen puede reanudarse más tarde.

### **4.3 Selección de exámenes**

El proceso de examen se inicia cuando el ciudadano selecciona Búsqueda de ayuda gubernamental y comunitaria en la página de inicio UA y elige Comprobar si es elegible para ayudas gubernamentales. La agencia puede configurar el sistema para especificar si, antes de realizar el examen, el ciudadano puede optar por autenticarse o no. Si la autenticación está habilitada, significa que el ciudadano puede optar por autenticarse antes de proceder al examen. Si la autenticación está inhabilitada, el ciudadano pasará por el proceso de examen sin que se le solicite que inicie sesión ni que cree una cuenta.

Si opta por crear una nueva cuenta, el ciudadano accederá a una pantalla de creación de cuenta. Una vez creada la cuenta correctamente, el ciudadano inicia sesión automáticamente en el sistema y el proceso de examen continúa.

Si el ciudadano opta por iniciar sesión, una vez iniciada la sesión, el sistema comprobará si el ciudadano tiene un examen existente guardado. Si el ciudadano tiene un examen guardado, aparecerá una página en <span id="page-21-0"></span>la que figura el examen que el ciudadano ha guardado anteriormente. El ciudadano puede optar entre iniciar un examen nuevo o reanudar el examen guardado.

Para continuar con el proceso de examen se debe seleccionar un examen. En función de cómo se haya configurado el sistema, el ciudadano puede seleccionar manualmente el examen o el sistema seleccionará automáticamente el examen. El sistema seleccionará automáticamente el examen si sólo se ha definido un único examen. Sin embargo, si se ha definido más de un examen, el ciudadano deberá seleccionar el examen que desee realizar.

Esta pantalla lista y describe cada uno de los exámenes que están disponibles en el sistema. UA permite agrupar los exámenes en categorías, como por ejemplo, Servicios sanitarios y humanos, Servicios de desempleo, etc. Los exámenes se presentan al ciudadano en estas categorías para que sea más fácil encontrar el elemento necesario. Los exámenes y sus categorías se definen en la sección de administración de UA.

Un examen individual puede permitir a un ciudadano examinar uno o varios programas. Normalmente se solicitará a un ciudadano que seleccione los programas para los que se desee someterse a examen. Sin embargo, hay tres situaciones en las que no se solicitará al ciudadano que seleccione los programas:

- v Si se ha definido el examen filtrado para el examen. No obstante, se solicitará al ciudadano que elija los programas para los que desee someterse a examen cuando se haya completado el examen filtrado.
- v Si se ha definido un solo programa para el examen.
- v Si el examen se ha configurado para no permitir la selección del programa por parte de un ciudadano.

Cuando el ciudadano ha seleccionado el examen y los programas para los que desea someterse a examen. El sistema invoca el script IEG asociado, permitiendo que el ciudadano inicie el examen seleccionado.

Para obtener más información sobre la configuración de exámenes, consulte la Guía de configuración de acceso universal de Cúram.

#### **4.4 Determinación de los programas más adecuados para un cliente**

Se puede utilizar un examen filtrado para identificar los programas más adecuados para los que un ciudadano quizá desee someterse a examen. Utilizando el examen filtrado antes del examen de elegibilidad, el ciudadano puede estar informado de los programas para los que puede resultar más beneficiosa la realización del examen de elegibilidad completo.

El examen filtrado se define para un examen mediante la especificación de un script de filtrado y reglas. Normalmente un script para el examen filtrada no debe tener más de una o dos páginas de longitud. El objetivo es permitir al ciudadano determinar de forma rápida los programas para los que es más probable que la realización del examen de elegibilidad puede resultar más beneficiosa. Si se ha definido el examen filtrado, el ciudadano accede inmediatamente al script de examen filtrado al seleccionar el examen. No se solicita al ciudadano que seleccione programas. Por lo tanto, las reglas se ejecutan para todos los programas definidos en el conjunto de reglas de examen filtrado.

La página de resultados del examen ofrece una lista de los programas que es posible que el ciudadano tenga derecho a recibir y una lista de los programas para los que no se ha podido determinar la elegibilidad. Esta última lista representa los programas que el ciudadano no tendrá derecho a recibir; no obstante, al ciudadano no se le impide que realice una solicitud para estos programas. El ciudadano podrá elegir los programas para los que desee continuar con el examen de elegibilidad de cualquiera de las dos listas. Sólo se podrán seleccionar los programas que se hayan añadido explícitamente al examen en la administración de UA.

### <span id="page-22-0"></span>**4.5 Examen de la elegibilidad potencial de un cliente**

El examen de elegibilidad se utiliza para determinar la elegibilidad potencial de un ciudadano para recibir un determinado programa o programas. Consta de un script para recopilar datos y un conjunto de reglas de examen de elegibilidad para determinar la elegibilidad potencial del ciudadano para uno o varios programas.

Las reglas de examen de elegibilidad se ejecutan al completarse el script de examen y los resultados se muestran en la página ¿Soy elegible?.

Las reglas de examen de elegibilidad sólo se ejecutan para los programas asociados al examen.

La página de resultados del examen de elegibilidad se divide en dos listas; programas para los que el ciudadano puede ser elegible y programas para los que no se ha podido determinar la elegibilidad. Las reglas CER se pueden diseñar para proporcionar un texto explicativo detallado para ayudar al ciudadano a comprender las decisiones sobre la elegibilidad potencial.

El texto que se muestra en la cabecera de la página ¿Soy elegible? se puede configurar para cada tipo diferente de examen para presentar un mensaje que sea relevante para el examen emprendido por el ciudadano.

Al pulsar el botón Siguiente se abre la página Su siguiente paso. Esta página se divide en tres secciones; programas para los que se puede realizar una solicitud en línea, programas para los que se puede realizar una solicitud abriendo e imprimiendo un formulario de solicitud y programas para los que se puede realizar una solicitud acudiendo a una oficina local. El texto de la cabecera de la página Su siguiente paso también se puede configurar para un examen.

### **4.5.1 Presentación de una solicitud para un programa en línea**

La sección Crear solicitud en línea lista todos los programas para los que el cliente ha optado por ser examinado y para los que se pueden presentar solicitudes en línea desde UA. La sección no aparece si no hay programas para los que se puedan presentar solicitudes en línea.

Un icono a la izquierda del nombre de programa indica si el examen ha determinado que el ciudadano puede ser potencialmente elegible para beneficiarse del programa. El texto que describe cada programa se puede configurar en la administración de UA. El texto que describe los demás programas para los que se pueden presentar solicitudes utilizando la misma solicitud en línea sólo se muestran si hay otros programas para los que se pueden presentar solicitudes. Al pulsar el enlace Crear solicitud en línea se abre la página Seleccionar programas si hay otros programas para los que el ciudadano puede presentar solicitudes utilizando la misma solicitud en línea. El programa para el que se ha seleccionado el enlace Crear solicitud en línea se selecciona automáticamente y se dibuja un icono junto al nombre de cualquier programas para el que el examen haya determinado la elegibilidad potencial. Al pulsar el botón Siguiente se abre el script para admisiones adecuado.

### **4.5.2 Presentación de una solicitud para un programa por correo**

La sección Imprimir y enviar por correo lista cada uno de los programas para los que se puede abrir un formulario de solicitud en formato PDF y enviarlo a la agencia. Esta sección no se visualiza si los formularios de solicitud en formato PDF no se han definido en la administración de UA para ninguno de los programas afectados.

Al pulsar el nombre de la solicitud o el icono de PDF se abrirá el formulario. Los datos introducidos durante la el examen se pueden copiar en el formulario de solicitud si se ha definido una configuración de correlación para el programa. El texto que describe cada programa se define en la administración de UA. El texto que describe los demás programas para los que se pueden presentar solicitudes utilizando la misma solicitud en formato PDF sólo se muestran si hay otros programas para los que se pueden presentar solicitudes. El enlace ¿Dónde debo enviar la solicitud? abre un diálogo que permite al

<span id="page-23-0"></span>ciudadano buscar la dirección de la oficina correspondiente a la que se debe enviar la solicitud. Consulte [5.7, "Impresión de una solicitud", en la página 19](#page-28-0) para obtener más información.

### **4.5.3 Presentación de una solicitud para un programa en persona**

La sección Oficina local lista todos los programas para los que se pueden presentar solicitudes visitando una oficina local. Esta sección no aparece si no hay programas para los que se puedan presentar solicitudes de este modo.

El enlace ¿Dónde está mi oficina local? abre la ventana que permite a un ciudadano encontrar la dirección de la oficina local que gestiona las solicitudes para un determinado programa. Esta es la misma funcionalidad que la disponible para los formularios de solicitud en formato PDF. Sin embargo, en este caso debe definirse la relación entre un área de servicio y una ubicación para el programa.

Para obtener más información sobre la configuración de exámenes, consulte la Guía de configuración de acceso universal de Cúram.

### <span id="page-24-0"></span>**Capítulo 5. Cumplimentación y presentación de solicitudes de clientes**

### **5.1 Introducción**

Para poder beneficiarse de programas, un cliente debe presentar una solicitud, proporcionando información necesaria sobre detalles personales, ingresos, gastos, empleo, educación, etc. Estos datos se convierten en pruebas del caso del cliente y se utilizan para determinar su elegibilidad.

Una solicitud para un determinado programa se puede configurar para que se lleve a cabo en UA utilizando uno de los siguientes métodos o todos ellos:

- v Realización de una solicitud en línea (en forma de script IEG)
- v Utilizando un formulario de solicitud en formato PDF editable
- v También se puede ofrecer a los ciudadanos la opción tradicional de llamar a una oficina local de la agencia, cuya dirección se muestra en UA

UA permite a los ciudadanos realizar solicitudes en línea para uno o varios programas. La solicitud en línea se define utilizando un script IEG que guía al ciudadano por una serie de pasos que recopilan la información apropiada para los programas para los que el ciudadano realiza la solicitud. Se admite y se puede configurar tanto la solicitud en línea con autenticación como anónima. Los ciudadanos autenticados pueden optar por salir y guardar una solicitud para finalizarla más adelante. Luego, la solicitud se reanuda en el punto en que el ciudadano terminó la última vez. Una vez enviada la solicitud, un ciudadano puede iniciar sesión en UA para comprobar el estado de una solicitud. El ciudadano puede retirar la solicitud si por algún motivo no desea continuar. El ciudadano también puede revisar la información que ha especificado en la solicitud. El ciudadano puede generar un documento PDF que contiene toda la información que ha especificado en la solicitud. Luego este documento se puede llevar o enviar por correo a la agencia y también sirve como copia para los registros del ciudadano de la información especificada en la solicitud.

En este capítulo se describen las características de la admisión de solicitudes de forma más detallada.

### **5.2 Inicio del proceso de solicitud**

El proceso de solicitud se inicia cuando el ciudadano selecciona Búsqueda de ayuda gubernamental y comunitaria en la página de inicio de UA y selecciona Solicitar ayudas. La agencia puede configurar el sistema para especificar si, antes de realizar una solicitud de prestaciones, el ciudadano debe autenticarse o no. Si se habilita la autenticación, el ciudadano debe autenticarse antes de continuar con la admisión de la solicitud. Si está inhabilitada, el ciudadano puede continuar con la admisión sin autenticación. Si el ciudadano debe autenticarse, deberá crear una nueva cuenta de usuario o iniciar sesión en una cuenta existente antes de iniciar el proceso de admisión.

En este punto del proceso, el ciudadano tiene un máximo de tres (en función de la configuración de autenticación) opciones entre las que puede elegir:

- Crear una nueva cuenta
- v Iniciar sesión en una cuenta existente
- v Continuar sin autenticación

Si opta por crear una nueva cuenta, el ciudadano accederá a una pantalla de creación de cuenta (para obtener más información consulte el Capítulo 6, Seguridad). Una vez creada la cuenta correctamente, el ciudadano inicia sesión automáticamente en el sistema y el proceso de admisión continúa.

<span id="page-25-0"></span>Si el ciudadano opta por iniciar sesión, una vez iniciada la sesión, el sistema comprobará si el ciudadano tiene solicitudes existentes en curso (es decir que aún no se hayan enviado a la agencia) o en espera de disposición (es decir enviadas a la agencia pero que la agencia aún no haya procesado). Las listas sólo se muestran si hay elementos en la lista. Si no hay solicitudes guardadas, la sección que contiene las solicitudes guardadas no se muestra.

Si se listan solicitudes, se presentan varias opciones al ciudadano, en función del estado de una determinada solicitud. El ciudadano puede optar por reanudar o suprimir una solicitud incompleta, retirar una solicitud que se haya enviado o iniciar una nueva solicitud. Para los fines de este capítulo supongamos que el ciudadano opta por iniciar una solicitud nueva.

### **5.3 Inicio y selección de una solicitud**

Una solicitud puede iniciarse seleccionando el enlace Iniciar nueva solicitud en la página de solicitudes actuales que se abre si el ciudadano opta por iniciar sesión. Si el ciudadano ha creado una cuenta y ha iniciado sesión automáticamente o ha optado por no autenticarse, el ciudadano accederá automáticamente a la página de selección de la solicitud. Para continuar con el proceso de admisión se debe seleccionar una solicitud en línea. En función de cómo se haya configurado el sistema, el ciudadano puede seleccionar manualmente la solicitud o el sistema seleccionará automáticamente la solicitud. El sistema seleccionará automáticamente la solicitud en línea si sólo se ha definido una única solicitud. Sin embargo, si se ha definido más de una solicitud en línea para el sistema, el ciudadano deberá seleccionar la solicitud en línea que desee completar.

La página para seleccionar solicitudes lista y describe cada una de las solicitudes en línea que están disponibles en el sistema. UA permite agrupar las solicitudes en categorías, como por ejemplo, Servicios sanitarios y humanos, Servicios de desempleo, etc. Las solicitudes se presentan al ciudadano en estas categorías para que sea más fácil encontrar el elemento necesario. Las solicitudes y sus categorías se definen en la sección de administración de UA de la aplicación de administración de Cúram.

Una solicitud puede permitir a un ciudadano solicitar uno o varios programas. Normalmente se solicitará a un ciudadano que seleccione los programas para los que se desee realizar una solicitud. Sin embargo, hay dos situaciones en las que no se solicitará al ciudadano que seleccione los programas:

- v Sólo se ha definido un único programa para la solicitud.
- v Cada solicitud se puede configurar para permitir la selección del programa por parte del ciudadano o la selección automática de todos los programas asociados con la solicitud.

La página de selección de programas aparece si el sistema se ha configurado para permitir que el ciudadano seleccione los programas para los que desea realizar una solicitud. Esta página muestra una lista de los programas que se han asociado a la solicitud. El ciudadano puede seleccionar cualquier combinación de los programas. De cada programa, se muestra el nombre del programa (un enlace si se ha definido un URL para el programa) y un resumen. El contenido de esta página se define utilizando la administración de UA.

En esta fase, el ciudadano ha seleccionado la solicitud y los programas para los que se desea realizar una solicitud. El sistema invoca el script IEG asociado, permitiendo que el ciudadano empiece a cumplimentar la solicitud en línea seleccionada.

### **5.4 Cómo guardar una solicitud**

Al salir de una solicitud, se ofrece al ciudadano una de cuatro opciones según cómo se haya configurado la admisión de solicitudes. El ciudadano puede:

- v Guardar la solicitud.
- Enviar a la agencia la solicitud para su proceso.
- Imprimir la solicitud.

<span id="page-26-0"></span>• Salir sin guardar la solicitud.

En esta sección se describe el proceso que se realiza si el ciudadano opta por guardar la solicitud.

Si el ciudadano opta por guardar la solicitud, aparece la pantalla para guardar la solicitud (que permite al cliente crear una cuenta o iniciar sesión) si el ciudadano todavía no ha iniciado sesión en el sistema. Esta pantalla se omite si el ciudadano ya ha iniciado una sesión.

El ciudadano puede optar entre crear una cuenta nueva o iniciar sesión en el sistema. Si el ciudadano inicia una sesión en una cuenta existente, el sistema comprueba si el ciudadano tiene una solicitud en curso (es decir que no se haya enviado a la agencia) del mismo tipo. Si el ciudadano ya tiene una solicitud del mismo tipo, se muestra una página que ofrece al ciudadano la opción de mantener la solicitud existente y descartar la nueva solicitud o suprimir la solicitud existente y guardar la nueva solicitud.

Si, como resultado de las decisiones adoptadas por el ciudadano o el sistema, la nueva solicitud se guarda, se muestra una página que confirma que la solicitud se ha guardado satisfactoriamente.

La primera vez que se sigue el script, la información introducida por el ciudadano no se guarda hasta que el ciudadano sale del script y opta por guardar la solicitud.

### **5.5 Reanudación de una solicitud**

Una solicitud puede reanudarse seleccionando el enlace Continuar con la solicitud en la página de solicitudes actuales para reanudar la solicitud desde el punto en el que se guardó por última vez. Cuando se reanuda una solicitud, los datos introducidos se guardan automáticamente cuando el ciudadano pasa de una página a otra en el script. Puesto que los datos ya se han guardado, la opción de guardar el script no se presenta al ciudadano al salir del script. Las opciones presentadas al ciudadano dependen de la configuración del script.

### **5.6 Presentación de una solicitud**

Una solicitud se puede presentar o enviar a la agencia al completar el script para admisiones u opcionalmente al salir de un script antes de que se haya completado. Una solicitud de admisión se puede configurar de modo que una agencia puede determinar si un script de solicitud se puede enviar antes de que se haya completado o no.

Si el ciudadano opta por enviar una solicitud a la agencia (saliendo del script o completándolo), la pantalla que se muestra depende de si el ciudadano ya ha iniciado la sesión y de una propiedad que determina si un ciudadano debe crear una cuenta o iniciar sesión en una cuenta antes de presentar la solicitud. Si el ciudadano ya ha iniciado sesión, UA no solicita al ciudadano que inicie sesión o que cree una cuenta. Sin embargo, si el ciudadano no ha iniciado sesión, UA solicitará al ciudadano que inicie sesión o cree una cuenta nueva. Si la propiedad está habilitada, el ciudadano debe iniciar sesión en una cuenta existente o crear una cuenta nueva para poder enviar la solicitud a la agencia.

Si el ciudadano no tiene que identificarse en el sistema y se le permite enviar la solicitud a la agencia sin iniciar sesión ni crear una cuenta, a continuación se puede configurar una opción para permitir que el cliente pueda hacerlo. Esta opción no se configurará si es necesario que el ciudadano cree una cuenta o inicie sesión en una cuenta existente.

Si el ciudadano ha iniciado una sesión en una cuenta existente antes de enviar la solicitud a la agencia, el sistema puede determinar si el ciudadano ya tiene una solicitud en curso del mismo tipo o si ya ha presentado solicitudes para los mismos programas que todavía están pendientes (a la espera de una resolución por parte de la agencia). En el primer caso, se muestra una página que ofrece al ciudadano la oportunidad de enviar una nueva solicitud a la agencia o, como alternativa, conservar la solicitud guardada, descartando de este modo la nueva solicitud.

Si el ciudadano ha presentado solicitudes anteriormente para los mismos programas, el sistema determina si el ciudadano aún puede presentar cualquiera de los programas de la agencia para que los procese. Los programas se pueden configurar para permitir que la presentación de varias solicitudes para el programa en un momento determinado; por ejemplo, es posible que un ciudadano desee presentar una nueva solicitud de ayuda económica para una unidad familiar diferente de la de una solicitud anterior que haya presentado y la agencia aún esté procesando.

Esta pantalla alerta al ciudadano de que aunque puede que la solicitud se envíe igualmente a la agencia, no puede presentarse para todos los programas para los que el ciudadano quiere realizar una solicitud. El ciudadano tiene tres opciones; continuar enviando la solicitud para los programas para los que se le permite realizar una solicitud, guardar la solicitud o suprimirla.

Para presentar una solicitud a la agencia, se debe especificar un script de envío para la solicitud en la administración de UA. Esto es necesario porque las solicitudes requieren la obtención de información adicional, que no forma parte de la solicitud, para que se puedan enviar. Por ejemplo, una solicitud TANF requiere normalmente información sobre la posibilidad de que el ciudadano asista a una entrevista. Esta información no sería adecuada para otro tipo de solicitud que no requiera que se realice una entrevista, como por ejemplo un seguro de desempleo. Las firmas electrónicas son otro ejemplo del tipo de información que se capturaría normalmente utilizando un script de envío. Es posible que estos datos no se capturen como parte del script, puesto que potencialmente el ciudadano puede presentar la solicitud antes de completar el script.

El proceso que se lleva a cabo al completar el script de envío depende de la configuración de los programas para los que el ciudadano está realizando una solicitud. La elegibilidad para el programa puede configurarse de modo que pueda determinarse utilizando un sistema Cúram o un sistema remoto. Si se especifica Cúram como sistema de elegibilidad, se invoca un proceso de creación de caso de solicitud. El proceso de creación de un caso de solicitud incluye una funcionalidad de búsqueda y coincidencia que intenta emparejar clientes de una nueva solicitud con personas registradas en el sistema basándose en los criterios de búsqueda configurados. Una vez completado el proceso de búsqueda y coincidencia, se crean uno o más casos de solicitud. Se crearán varios casos de solicitud si los programas solicitados están configurados para distintos tipos de caso de solicitud. La fecha de solicitud de el/los caso(s) de solicitud se establecerá a la fecha de hoy si la solicitud se ha enviado durante el horario de trabajo de la ubicación raíz de la organización. Si la solicitud se ha enviado fuera del horario laboral de la organización, la fecha de solicitud se establecerá a la fecha del siguiente día laboral.

Es posible que los datos especificados para la solicitud se correlacionen con tablas de pruebas de caso. Las correlaciones se configuran para un determinado programa utilizando el Editor de correlaciones de datos de Cúram. Se debe especificar una configuración de correlación para un programa para que se creen y se rellenen las entidades de pruebas apropiadas en respuesta a la presentación de una solicitud en línea. Para obtener más información sobre cómo definir correlaciones para un programa consulte la publicación Guía del editor de correlaciones de datos de Cúram.

Una vez creado el caso de solicitud, se asocian los programas solicitados por el cliente con el caso de solicitud pertinente. Es posible que algunas organizaciones impongan límites temporales dentro de los cuales deba procesarse una solicitud de programa. A tal efecto se proporciona una serie de opciones de configuración de temporizador para un determinado programa. Dichos temporizadores se establecen cuando un programa está asociado a un caso de solicitud. Puede obtener información adicional relativa al procesamiento de casos de solicitud consultando la Guía de admisiones de Cúram

Si la elegibilidad se está determinando mediante un sistema remoto, se proporcionan configuraciones para permitir que se invoque un servicio web en un sistema remoto (que no sea Cúram). Para obtener más información sobre la configuración de sistemas remotos, consulte la Guía de configuración de acceso universal de Cúram.

<span id="page-28-0"></span>Cuando la solicitud se ha enviado correctamente a la agencia, aparece la página de confirmación de envío. Esta página informa al ciudadano del número de referencia asociado con la solicitud enviada. Los ciudadanos pueden utilizar este número de referencia en cualquier correspondencia posterior con la agencia con respecto a la solicitud.

El ciudadano también puede abrir e imprimir un PDF. El PDF que se abre depende de la configuración de la solicitud de admisión. La solicitud se puede configurar para utilizar un PDF diseñado de manera específica por la agencia que se utilizará junto con la solicitud de admisión, o si no se ha especificado un formulario en PDF, se puede utilizar un PDF genérico generado. Si se especifica un formulario diseñado por la agencia, este formulario se abre cuando el ciudadano pulsa el enlace del PDF. Los datos introducidos durante la solicitud en línea se copiarán en el formulario en PDF para cada uno de los programas para los que el ciudadano está realizando una solicitud, que tienen asociadas configuraciones de correlación de tipo Creación de formulario PDF. Si no se ha asociado una configuración de correlación con un programa, la información especificada durante la solicitud en línea para ese programa no se copiará en el formulario en PDF. Si no se especifica un formulario en PDF, en su lugar se abre un formulario generado genérico. Este formulario contiene una copia de la información introducida por el ciudadano al completar la solicitud en línea. Para obtener más información sobre la configuración del formulario generado, consulte el Apéndice C de la Guía de configuración de acceso universal de Cúram.

La agencia puede definir información adicional para que se muestre en esta página. Normalmente se trata de información que el ciudadano puede necesitar para ayudar a la agencia a procesar la solicitud de manera oportuna y eficaz tanto para la agencia como para el ciudadano, como por ejemplo, una prueba de identidad. Esta información se puede configurar para cada tipo de aplicación.

### **5.7 Impresión de una solicitud**

UA admite dos métodos mediante los cuales un ciudadano puede abrir e imprimir un formulario de solicitud; el ciudadano puede acceder a un PDF que puede abrir, imprimir y posteriormente rellenar o puede seguir un script y, al finalizarlo o salir de él, el ciudadano puede abrir un PDF que contiene la información introducida mediante el script.

Los formularios PDF pueden configurarse de modo que se puedan proporcionar las versiones de todos los idiomas. Los programas que se pueden aplicar para utilizar el formulario en PDF también pueden configurarse.

Para obtener información sobre la configuración de formularios en PDF, consulte la Guía de configuración de acceso universal de Cúram.

Cada formulario PDF definido en la administración de UA se muestra en la página Solicitar ayudas que se muestra cuando se selecciona Solicitar ayuda en la página de inicio de UA.

Al pulsar el nombre del formulario o el icono del PDF se abrirá el formulario en PDF. El ciudadano también puede averiguar a dónde debe enviar el formulario pulsando el enlace de la columna ¿Dónde realizar la solicitud?. Este enlace abre un diálogo que permite al ciudadano especificar el código postal o condado de la zona en la que residen, para averiguar la dirección de la oficina local a la que se debe enviar el formulario. Se proporciona una propiedad del sistema que se utiliza para determinar si se utilizan códigos postales o condados para esta función.

La administración de UA permite a una agencia definir áreas de servicio. Un área de servicio representa una región cubierta por los condados y/o códigos postales que se han asociado con el área de servicio. Un área de servicio se puede asociar con una determinada oficina local para un formulario en PDF, es decir, si reside en esta área, envíe el formulario de solicitud a la oficina en esta dirección. También se puede definir una oficina local predeterminada para un formulario en PDF. La dirección de esta oficina se devuelve al ciudadano si el sistema no encuentra una oficina local que se haya configurado para cubrir el

<span id="page-29-0"></span>área en la que reside el ciudadano. Además, si se ha definido un patrón de trabajo del tipo Horas de apertura pública para la oficina local (ubicación de Cúram); se muestra información sobre el horario apertura de la oficina al ciudadano.

Un formulario de solicitud en PDF también se puede abrir desde un script para admisiones. El script se utiliza para recopilar los datos apropiados. Al finalizar el script (o cuando se sale del script) se le presenta al ciudadano la oportunidad de abrir un formulario en PDF que contiene los datos introducidos mediante el script. Esto se consigue asociando un formulario en PDF con una solicitud de admisión en la administración de UA.

El enlace Abrir el formulario de solicitud abre el formulario en PDF personalizado que se ha diseñado específicamente para la solicitud de admisión. Los datos introducidos durante la solicitud en línea se copian en el formulario en PDF para cada uno de los programas para los que el ciudadano está realizando una solicitud. Nota: si no se han asociado configuraciones de correlación con un programa específico, no se mostrarán en el PDF.

Si un formulario en PDF y un script de envío están asociados con una solicitud de admisión, al finalizar el script, se solicitará al ciudadano que envíe la solicitud a la agencia. La opción de imprimir el formulario de solicitud no se presentará al ciudadano hasta que se muestre la página de confirmación.

### **5.8 Retirada de una solicitud**

Cuando se ha presentado correctamente una solicitud, un ciudadano puede retirar la solicitud de todos o cualquiera de los programas para los que ha presentado la solicitud. Una solicitud se puede retirar seleccionando el enlace Retirar en la página Solicitudes actuales. Las solicitudes también se pueden retirar desde la página Solicitudes de la cuenta de ciudadano. Consulte el Capítulo 6, Cuenta de ciudadano, de esta guía para obtener más información.

Cada programa puede retirarse individualmente. Al pulsar el enlace Retirar se abre la página Retirar solicitud. El programa asociado con el enlace, es decir en la misma fila, se selecciona automáticamente. Los motivos por los que ha retirado la solicitud del programa se pueden configurar para la solicitud de admisión en la administración de UA.

### **5.9 Supresión de una solicitud**

Las solicitudes en línea guardadas se pueden suprimir. La opción de suprimir está disponible en la página de solicitudes actuales. Las solicitudes que todavía no se han enviado a la agencia se pueden suprimir. Las solicitudes también se pueden suprimir desde la página Solicitudes de la cuenta de ciudadano. *Consulte el Capítulo 6, Cuenta de ciudadano, de esta guía para obtener más información.* Al pulsar el enlace Suprimir se abre una página de confirmación.

### <span id="page-30-0"></span>**Capítulo 6. Cuenta de ciudadano**

### **6.1 Introducción**

La cuenta de ciudadano es un recurso de UA que proporciona al ciudadano una forma rápida y práctica de presentar de forma segura solicitudes para programas y realizar asignaciones de prioridades y exámenes. También proporciona acceso a las siguientes funciones:

#### **Página de inicio**

La página de inicio de la cuenta del ciudadano es la primera página que se muestra al ciudadano cuando inicia sesión en su cuenta. Proporciona acceso a los mensajes definidos por agencias que tiene como objetivo proporcionar información útil al ciudadano, como por ejemplo la próxima fecha de pago, los últimos pagos y las próximas reuniones. Se proporciona una asesoría que permite mostrar campañas orientadas al ciudadano en función de las circunstancias de los ciudadanos.

#### **Mis solicitudes**

Se puede acceder a las solicitudes que un ciudadano ha presentado o que actualmente están en curso. También puede iniciarse una solicitud nueva.

#### **Mis exploraciones**

Se visualizan las exploraciones, que pueden ser reanudadas por el usuario.

#### **Mis pagos**

Se proporciona al ciudadano un historial de todos los pagos realizados hasta la fecha por la agencia.

#### **Mis actividades**

Los servicios, las derivaciones y las acciones planificadas para el ciudadano están disponibles para el ciudadano.

#### **Información de contacto**

Se proporciona al ciudadano la información de contacto que la agencia tiene en el sistema para el ciudadano, como por ejemplo la dirección, el número de teléfono y el correo electrónico. Además, se puede visualizar la información de contacto de todos los asistentes sociales asociados con los casos de los ciudadanos.

#### **Sucesos vitales (Mis actualizaciones y Mi información)**

Se proporciona al ciudadano información sobre cómo gestionar los cambios significativos de su vida e informar a las agencias de estos cambios. También se proporciona una lista de cambios enviados anteriormente.

En este capítulo se describen con más detalle estas características clave.

### **6.2 Creación de una cuenta e inicio de sesión**

Tal como se ha descrito anteriormente en esta guía, un ciudadano puede crear una cuenta de UA durante el proceso de examen y solicitud. Para proporcionar al ciudadano acceso a toda la información disponible en la cuenta de ciudadano, en primer lugar el ciudadano debe estar registrado como participante en el sistema de registro, Cúram por ejemplo. Este registro se debe enlazar después con su cuenta de UA. Las agencias pueden tener diferentes procesos de seguridad para validar que el usuario de una cuenta de ciudadano sea la misma persona que está registrada en el sistema y, con este fin, se proporciona una API que las agencias pueden utilizar para vincular a sus ciudadanos. Cuando una agencia ha vinculado a un ciudadano, el ciudadano puede iniciar sesión y disponer de acceso completo a su cuenta.

<span id="page-31-0"></span>También se proporciona una cuenta estándar para usuarios que aún no se han enlazado a una cuenta de Cúram. El ciudadano puede iniciar sesión empleando el nombre de usuario y la contraseña creados durante el proceso de exploración y solicitud, y acceder a solicitudes y exploraciones en curso.

### **6.2.1 Inicio de sesión**

Para iniciar una sesión en la cuenta de ciudadano, el ciudadano selecciona iniciar sesión en la página de inicio de IBM Cúram Universal Access. Se solicita al ciudadano que especifique un nombre de usuario y una contraseña y seleccione el botón Siguiente.

La siguiente página que se visualiza cuando el usuario selecciona el botón Inicio de sesión depende de si el ciudadano está enlazado a un participante en Cúram y si está habilitada la autenticación de segundo nivel en la administración de UA. La autenticación de segundo nivel significa que se solicitará al ciudadano que proporcione información personal adicional para iniciar la sesión por completo, como por ejemplo, la fecha de nacimiento o el número de la seguridad social (NSS). UA permite a los administradores definir uno o varios elementos de datos que el ciudadano debe proporcionar. Si la autenticación de segundo nivel no se ha definido, el ciudadano accede a la página de inicio de la cuenta de ciudadano. Si se ha definido la autenticación segundo nivel y un administrador ha especificado que un ciudadano debe especificar la fecha de nacimiento y el NSS para poder iniciar la sesión, aparecerá una página que solicita al ciudadano que indique su fecha de nacimiento y su NSS.

Si el ciudadano no está enlazado a un participante en Cúram, la autenticación de segundo nivel no es aplicable y, si el usuario pasa la autenticación de nombre de usuario y contraseña, se le lleva a la página de inicio de la cuenta.

Asimismo, se proporcionan una funcionalidad de contraseña olvidada y de restablecimiento de contraseña. Si un ciudadano ha olvidado su contraseña, puede solicitar una nueva. Si el ciudadano ha registrado una dirección de correo electrónico en el sistema, se le enviará un correo electrónico con la nueva contraseña. Si el ciudadano no tiene una dirección de correo electrónico, podrá utilizarse la respuesta a la pregunta secreta para restablecer la contraseña. Un ciudadano también podrá restablecer su contraseña una vez que haya iniciado sesión satisfactoriamente en la cuenta de ciudadano.

Puede obtener información adicional sobre la autenticación de nivel secundario consultando la Guía de configuración de Cúram Universal Access.

### **6.3 Página de inicio de la cuenta de ciudadano**

Cuando el ciudadano ha iniciado la sesión satisfactoriamente, se abre la página de inicio de la cuenta de ciudadano. La página de inicio de la cuenta del ciudadano contiene dos secciones principales: Mensajes y Alcance.

### **6.3.1 Mensajes**

La sección Mis mensajes de la página de inicio muestra mensajes que pretenden predecir por qué ha iniciado la sesión el ciudadano; por ejemplo, puede mostrarse un mensaje que informa a un ciudadano de cuándo vence su siguiente pago de prestación o puede mostrarse un mensaje que informa a un ciudadano del importe de su último pago. Se pueden mostrar mensajes relacionados con reuniones a las que se ha invitado a un ciudadano, actividades que se han planificado para un cliente, acuses de recibo de solicitudes, etc. También se pueden mostrar mensajes de sistemas remotos utilizando servicios web para transmitir los mensajes. En esta sección se describen las características de estos mensajes.

#### **6.3.1.1 Visualización de un mensaje**

Cada mensaje tiene un título, un icono y una fecha y hora efectiva que determina cuándo se muestra. En la mayoría de los casos, la fecha efectiva de un mensaje se establece en la fecha actual pero en algunas circunstancias se proporcionan valores de configuración que determinan la fecha efectiva. Por ejemplo, cuando el sistema emite un pago, se genera un mensaje y la fecha efectiva se establece en la fecha actual, ya que el mensaje es válido a partir de hoy y mostrarse al ciudadano. No obstante, cuando se programa

<span id="page-32-0"></span>un servicio para un ciudadano, puede que no sea apropiado mostrar el mensaje inmediatamente si el servicio se ha programado para dos meses en el futuro. En este caso, se proporciona un valor de configuración para determinar el número de días antes de la fecha de inicio del servicio en que debe aparecer el mensaje en la cuenta del ciudadano, por ejemplo. Esta fecha se utilizará para llenar la fecha efectiva. Los mensajes de sistemas remotos se muestran según la fecha efectiva especificada en el servicio web.

### **6.3.1.2 Priorización y ordenación**

Se puede asignar también una prioridad a un mensaje de modo que se muestre en la parte superior de la lista Mensajes. También puede configurarse una ordenación de tipos de mensajes en la administración de UA; por ejemplo, los mensajes de pagos se pueden visualizar en primer lugar y los mensajes de reuniones se pueden visualizar en segundo lugar.

#### **6.3.1.3 Duración del mensaje**

El tiempo durante el cual se muestra el mensaje depende del tipo de mensaje. Algunos mensajes están relacionados con elementos que tienen fechas de inicio y de finalización que se pueden utilizar para determinar durante cuánto tiempo se muestra el mensaje. Por ejemplo, los mensajes de servicio se muestran hasta que la fecha de inicio del servicio sea pasada. En otros casos, puede ser conveniente que un mensaje se sustituya por otro mensaje, por ejemplo, un mensaje que informa a un ciudadano de su último pago se puede mostrar hasta que se haya realizado su siguiente pago, momento en el cual un nuevo mensaje sustituirá al anterior. En este caso, también se proporciona un valor de configuración que permitirá a la agencia decidir si desea sustituir mensajes de esta forma o si desea definir un número de días después de los cuales el mensaje se eliminará. La duración de los mensajes de sistemas remotos se basa en la fecha de caducidad definida en el servicio web.

#### **6.3.1.4 Mensajes del sistema**

También se pueden visualizar mensajes del sistema. Los mensajes del sistema se pueden utilizar cuando una agencia desea enviar un mensaje a todos los ciudadanos que tienen una cuenta de ciudadano. Por ejemplo, si una agencia quiere avisar a todos los usuarios de que el sistema va a estar inactivo un día determinado. Los mensajes del sistema se pueden configurar en la administración de UA. Se puede definir una fecha efectiva para un mensaje del sistema que determina cuándo aparecerá el mensaje en la cuenta del ciudadano. También se puede especificar una fecha de caducidad que determina cuándo se eliminará el mensaje del sistema de la cuenta del ciudadano.

#### **6.3.1.5 Gestor de respuestas predictivo**

El Gestor de respuestas predictivo (PRM, por sus siglas en inglés) es la infraestructura que se utiliza para crear y posteriormente generar y mostrar mensajes en la página de inicio de la cuenta de ciudadano.

Para obtener más información sobre la configuración de mensajes adicionales y la ordenación de mensajes, consulte la Guía de configuración de acceso universal de Cúram.

Se proporcionan diversos mensajes con el producto. Se enumeran en el Apéndice A de esta guía junto con sus configuraciones asociadas.

### **6.3.2 Asesoría**

Las campañas de asesoría permiten a las agencias definir campañas orientadas que pueden visualizarse en la cuenta del ciudadano. Las campañas se basan en información de que la agencia dispone sobre el ciudadano. Por ejemplo, si el ciudadano está desempleado y tiene un hijo en edad escolar, se puede mostrar información sobre atención a la infancia que ayudará al ciudadano cuando encuentre trabajo. El panel de la derecha de la página de inicio de la cuenta de ciudadano se utiliza para mostrar campañas de asesoría. En este panel se pueden mostrar imágenes, imágenes y texto, texto con enlaces incorporados e imágenes que pueden ser enlaces. También se admite texto enriquecido.

Se pueden configurar campañas de asesoría en la administración de UA. Cada campaña tiene asociado un conjunto de reglas CER que se utiliza para determinar si una campaña se debe mostrar o no a un ciudadano. También se puede especificar una fecha de caducidad que determina la duración de la

<span id="page-33-0"></span>campaña. También se proporciona un valor de configuración que determina el nombre del panel de campañas que se muestra a un ciudadano en la página de inicio de la cuenta de ciudadano.

Para obtener más información sobre la configuración de campañas, consulte la Guía de configuración de acceso universal de Cúram.

### **6.4 Mis pagos**

La pestaña Mis pagos ofrece una lista de todos los pagos que se han emitido a un ciudadano. Estos mensajes se pueden recuperar de Cúram o de cualquier sistema remoto. Los pagos que se han cancelado o han caducado también se muestran.

El pago se puede hacer por cheque, EFT, en efectivo o mediante un cupón.

Se muestran diferentes detalles al usuario en función del tipo de pago. Los detalles siguientes se muestran para cada uno de los siguientes métodos de pago:

- v **Cheque**: Dirección y número de cheque
- EFT: Código de identificación bancario y Número de cuenta bancaria
- **Efectivo**: Dirección
- v **Cupón**: Dirección, Número de cupón

Para obtener más información sobre los pagos, consulte la Guía de gestión de casos integrados de Cúram.

### **6.5 Mis actividades**

La pestaña Mis actividades muestra todas las actividades planificadas para el cliente. La visualización de actividades le ayudará a asegurarse de que un ciudadano asista a todas las actividades planificadas. Entre las actividades figuran acciones, servicios y derivaciones que se han planificado para un cliente en Cúram. Los servicios, las derivaciones y las acciones se planifican normalmente para un cliente en un plan de resultados que pretende ayudar a un cliente a alcanzar un determinado objetivo, como por ejemplo la autosuficiencia.

### **6.5.1 Servicios**

Se muestran los servicios que tienen un estado de No iniciado o En proceso. Se muestran el nombre del servicio, el periodo, las unidades restantes, un enlace a los detalles del proveedor, la participación necesaria y un enlace a los detalles de contacto del propietario del servicio. También se proporciona un enlace que permite a un ciudadano enviar sus comentarios sobre el servicio. Entonces un asistente social puede ver estos comentarios sobre el servicio en la solicitud.

### **6.5.2 Derivaciones**

Se visualizan las derivaciones que tienen un estado activo y una fecha de derivación de hoy o en el futuro. Se proporciona el nombre de la derivación y un enlace a los detalles del proveedor. Cuando se crea una derivación para un cliente en la solicitud, se envía una carta de derivación al cliente. También se puede acceder a esta carta desde la lista Mis actividades. También se proporciona un enlace que permite a un ciudadano enviar sus comentarios sobre la derivación. Entonces un asistente social puede ver estos comentarios sobre la derivación en la solicitud.

### **6.5.3 Acciones**

Se muestran las acciones de las que el cliente es responsable y que tienen un estado de No iniciada o En proceso. Se muestran el nombre de la acción, el periodo, la participación y un enlace a los detalles de

<span id="page-34-0"></span>contacto del propietario de la acción. También se proporciona un enlace que permite a un ciudadano enviar sus comentarios sobre la acción. Entonces un asistente social puede ver estos comentarios sobre la acción en la solicitud.

Para obtener más información sobre los servicios, las acciones y las derivaciones, consulte la Guía empresarial de gestión de resultados de Cúram.

### **6.6 Mis solicitudes**

La pestaña Mis solicitudes ofrece una lista de las aplicaciones existentes que están en curso (que aún no se han enviado a la agencia) o en espera de disposición (se han enviado a la agencia pero la agencia aún no ha tomado una decisión al respecto). Esta página es la misma que la página de solicitudes actuales que se ha descrito anteriormente en [5.2, "Inicio del proceso de solicitud", en la página 15.](#page-24-0) La única diferencia es que si se accede a esta página desde la cuenta de ciudadano significa que la agencia ha autenticado al ciudadano tal como se describe en [6.2, "Creación de una cuenta e inicio de sesión", en la](#page-30-0) [página 21](#page-30-0) y ahora tiene acceso a información adicional en la cuenta de ciudadano así como a información de la solicitud. Se presentan varias opciones al ciudadano, en función del estado de una determinada solicitud. El ciudadano puede optar por reanudar o suprimir una solicitud incompleta, retirar una solicitud que se haya enviado o iniciar una nueva solicitud. Para iniciar una nueva solicitud desde la cuenta de ciudadano se sigue el mismo proceso que se ha descrito anteriormente: el sistema rellenará previamente el script IEG con información almacenada en las pruebas de un ciudadano. Esto evita que un ciudadano tenga que volver a introducir información que la agencia ya conozca sobre ellos. Se proporciona una propiedad del sistema que determina si el script IEG se rellena previamente.

## **6.7 Información de contacto**

La pestaña de información de contacto proporciona a un ciudadano la información de contacto de los asistentes sociales que están llevando sus casos.

La información se puede recuperar del sistema Cúram o de cualquier sistema remoto que interactúe con UA.

### **6.7.1 Información de contacto del asistente social**

Se muestra información de contacto del asistente social de cada caso con el que el ciudadano está asociado. Se puede visualizar información de contacto de un asistente social desde Cúram y desde sistemas remotos. Se puede visualizar el nombre del asistente social, su número de teléfono del trabajo, su número de teléfono móvil, su buscapersonas, fax y correo electrónico. Existen una serie de valores de configuración que determinan lo que se muestra en esta página; por ejemplo, una agencia puede configurar que no se debe mostrar la información de un asistente social. También se proporciona un valor de configuración que determina qué información de contacto se muestra; por ejemplo, es posible que una agencia solamente desee mostrar el número de teléfono del trabajo y la dirección de correo electrónico de un asistente social.

Para obtener más información sobre la configuración de la información de contacto de un asistente social, consulte la Guía de configuración de acceso universal de Cúram.

### **6.8 Ejecución de asignación de prioridades mientras se ha iniciado sesión en la cuenta de ciudadano**

Tal como se mencionó anteriormente, la asignación de prioridades es el proceso de identificar rápidamente las necesidades de un cliente para dirigirle a servicios comunitarios y programas gubernamentales. Un ciudadano puede optar por ejecutar la asignación de prioridades mientras ha iniciado sesión en la cuenta de ciudadano. La asignación de propiedades puede iniciarse seleccionando Búsqueda de ayuda gubernamental y comunitaria y seleccionando Búsqueda de ayuda comunitaria. Se <span id="page-35-0"></span>muestra el script de preguntas de asignación de prioridades y el ciudadano debe responder a las preguntas antes de acceder a la página de resultados de la asignación de prioridades.

Tal y como ocurre con la asignación de prioridades que se ejecuta sin haberse iniciado sesión, el sistema muestra aplicaciones y exámenes que pueden satisfacer las necesidades de los clientes. Sin embargo, cuando se ejecute la asignación de prioridades mientras se ha iniciado sesión, el sistema no mostrará solicitudes ni exámenes correspondientes a programas que el ciudadano ya esté recibiendo o para los que el ciudadano tenga una solicitud pendiente.

Cuando un ciudadano opta por examinar o realizar una solicitud mientras ha iniciado sesión, los scripts de examen y solicitud pueden llenarse previamente según la información que la agencia ya conoce. Se proporciona un valor de configuración que permitirá que una agencia decida si los exámenes y los scripts de solicitud se rellenan previamente o no. Cuando se selecciona examinar o aplicar, al ciudadano se le lleva a los procesos Examen y Solicitud respectivamente.

### **6.9 Examen desde la cuenta de ciudadano**

El examen de elegibilidad permite a los ciudadanos determinar si son potencialmente elegibles para uno o varios programas de acuerdo con un breve conjunto de preguntas guiadas y un breve conjunto de reglas de elegibilidad. Basándose en esta determinación, el cliente puede decidir si debe presentar una solicitud para los programas identificados o no. El examen puede llevarse a cabo mientras se ha iniciado sesión en la cuenta del ciudadano.

El examen puede iniciarse mientras se ha iniciado sesión en la cuenta del ciudadano seleccionando Búsqueda de ayuda gubernamental y comunitaria y seleccionando la opción Comprobar si usted es elegible para ayudas gubernamentales o seleccionando examinar desde la página de resultados de asignación de prioridades. Una vez iniciado el examen, se muestran los exámenes en curso (esto ocurre si el ciudadano ha iniciado un examen, ha salido sin completar y ha guardado el examen) y el ciudadano puede optar por iniciar un nuevo examen o por reanudar un examen previo. Nota: los exámenes completados no se muestran. Si el ciudadano no tiene exámenes en curso, accede directamente a una página que le permite seleccionar entre una lista de exámenes.

### **6.10 Sucesos vitales**

Un suceso vital es una situación que se produce en la vida de un ciudadano y que puede dar como resultado una serie de interacciones entre el ciudadano y la agencia; por ejemplo, el matrimonio, el nacimiento de un hijo o la defunción. La opción Sucesos vitales de UA proporciona a una agencia la posibilidad de configurar sucesos vitales que permiten a un ciudadano notificar cambios significativos en su vida que pueden repercutir sobre los programas y servicios que el ciudadano recibe o va a recibir. También se pueden configurar sucesos vitales de modo que proporcionen recursos útiles para el ciudadano sobre un determinado suceso vital; por ejemplo, un suceso vital de búsqueda de trabajo también puede incluir enlaces a sitios web de solicitantes de trabajo y consejos sobre cómo redactar currículums y cartas de presentación apropiados. En esta sección se describe la funcionalidad de los sucesos vitales que está disponible en la cuenta de ciudadano.

### **6.10.1 Selección de un suceso vital**

La cuenta de ciudadano proporciona a un ciudadano una lista de sucesos vitales configurados. Un ciudadano puede seleccionar un suceso vital seleccionando la opción Mi información en la cuenta y seleccionando Actualizar mi información. Los sucesos vitales se muestran en primer lugar. Una agencia puede especificar que un suceso vital configurado es común en la administración de sucesos vitales de UA. Un suceso vital se considera común si es un suceso que puede suceder frecuentemente durante las vidas de los ciudadanos, como por ejemplo, tener un hijo, casarse o mudarse de casa. La visualización de una lista de sucesos vitales comunes tiene por objeto evitar que el usuario tenga que buscar entre una larga lista de sucesos vitales para encontrar la información necesaria.

<span id="page-36-0"></span>Si un ciudadano no encuentra el suceso vital necesario en la lista de sucesos vitales comunes, también se proporciona una lista de todos los sucesos vitales configurados. Los sucesos vitales pueden clasificarse en la administración de UA de forma que un suceso vital se pueda identificar fácilmente. Por ejemplo, los sucesos vitales de cambio de trabajo, cambios de ingresos y cambio de dirección se pueden clasificar en "Empleo". Si un suceso vital no es ni común ni categorizado, se muestra en una sección General.

Se proporciona una descripción de la categoría y del suceso vital para que un ciudadano pueda identificar qué suceso vital proporcionará la información que necesita. La descripción de la categoría y el suceso vital se pueden configurar en la administración de sucesos vitales de UA.

Al seleccionar un suceso vital, un ciudadano pasa a una página que proporciona más información sobre el suceso vital seleccionado y también permite al ciudadano enviar a agencias información relacionada con el suceso vital seleccionado.

Los sucesos vitales también pueden ser informativos, es decir, se pueden utilizar para proporcionar información al ciudadano como por ejemplo enlaces a sitios web útiles. Esta información se puede definir en la administración de sucesos vitales de UA.

### **6.10.2 Envío de un suceso vital**

Al iniciar el script de sucesos vitales, se presenta al ciudadano un conjunto de preguntas guiadas (IEG) basadas en el suceso vital seleccionado. El script de preguntas se define en la administración de sucesos vitales de UA al configurar un suceso vital. Cuando se hayan capturado los detalles del suceso vital, se ofrecerá a un ciudadano, si se ha configurado para el suceso vital seleccionado, la opción de seleccionar las agencias a las que quieren que se envíe información del suceso vital. Esto constituye el consentimiento de los ciudadanos para enviar información a las agencias seleccionadas. El suceso vital puede transmitirse a un sistema remoto a través de un servicio web y/o a los correspondientes propietarios de un caso en un sistema Cúram mediante el agente de pruebas. El propietario de un caso decidirá si desea aplicarlo al caso del ciudadano. Nota: no es necesario que un ciudadano tenga un caso en el sistema para enviar un suceso vital pero, por lo tanto, la información enviada no se transmitirá al propietario de un caso. En lugar de esto, se almacenará internamente y corresponderá a la agencia decidir qué debe hacer con esta información.

También se proporciona al ciudadano una lista de servicios comunitarios y programas gubernamentales (de acuerdo con la asignación de prioridades) según el suceso vital enviado. Esto permitirá al ciudadano derivarse a servicios comunitarios o examinar y/o presentar una solicitud para prestaciones adicionales. Por ejemplo, si el cliente ya recibe ayuda alimenticia y pierde su trabajo, puede solicitar prestaciones del seguro de desempleo. Para visualizar servicios comunitarios y programas debe asociarse un conjunto de reglas al suceso vital en la administración para identificar los servicios y los programas que se deben mostrar al ciudadano.También puede visualizarse una página de resultados alternativa en función del conjunto de reglas definido para el suceso vital. Puede obtener información adicional consultando la Guía de configuración de IBM Cúram Universal Access.

### **6.10.3 Sucesos vitales enviados**

A los ciudadanos se les proporciona una lista de sucesos vitales enviados anteriormente. Se puede acceder a ellos desde la página Mis actualizaciones de la cuenta. La información enviada previamente por un ciudadano a través de sucesos vitales en la cuenta también es visible desde la página Mi información.

## <span id="page-38-0"></span>**Capítulo 7. Definición de procesos en IBM Cúram Universal Access**

# **7.1 Introducción**

IBM Cúram Universal Access proporciona procesos predefinidos tales como solicitudes, exploraciones y sucesos vitales. Puede que los clientes deseen definir sus propios procesos para satisfacer necesidades concretas del ciudadano. La infraestructura de motivaciones permite a los clientes definir sus propios procesos, y permite a los ciudadanos acceder a dichos procesos en el portal de UA.

En este capítulo se describen con más detalle estas características clave.

### **7.2 Motivaciones**

Una motivación permite a un cliente definir sus propios procesos y hacerlos disponibles con facilidad desde la cuenta de ciudadano como, por ejemplo, Solicitar asistencia médica. Una motivación consiste en un script IEG, un esquema de almacén de datos asociado, un conjunto de reglas y un conjunto de reglas de visualización. El script se utiliza para definir el conjunto de preguntas que se muestra a un ciudadano cuando se inicia una motivación. Un esquema de almacén de datos se utiliza para almacenar las respuestas que proporciona un ciudadano en el script. Los datos y el conjunto de reglas de visualización se utilizan para procesar y visualizar los resultados. Los resultados de ejecutar una motivación se muestran en una página de resultados configurable. Las opciones de configuración incluyen la manera en que se categorizan los resultados, las acciones disponibles para resultados concretos y una ayuda contextual de miembro de la unidad familiar para representar el estado de una persona por programa.

Puede obtener información adicional sobre la configuración de una motivación y de la página de resultados consultando la Guía de configuración de Cúram Universal Access.

# <span id="page-40-0"></span>**Capítulo 8. Protección de IBM Cúram Universal Access**

### **8.1 Introducción**

Toda la información capturada por IBM Cúram Universal Access está protegida de forma que sólo el ciudadano que ha introducido la información tiene acceso a ella. Cada script que se ejecuta está vinculado a una cuenta de usuario y cuando se visualiza cada página en un script, se realiza una comprobación para garantizar que el usuario actual sea el propietario de la información del script. En este capítulo se describen las cuentas de usuario utilizadas por IBM Cúram Universal Access.

### **8.2 Cuentas de usuario**

IBM Cúram Universal Access utiliza tres cuentas de usuario distintas:

#### **Cuenta pública genérica**

Se utiliza una cuenta de usuario pública genérica cuando un ciudadano accede por primera a la página de inicio de IBM Cúram Universal Access.

#### **Cuenta generada por el sistema**

Cuando el ciudadano sale de la página de inicio, el sistema genera una cuenta de usuario temporal y registra al usuario automáticamente en el sistema utilizando las credenciales generadas. Esta cuenta generada por el sistema se utiliza para proteger cualquier dato que el ciudadano introduzca bien antes de crear su propia cuenta de usuario o de iniciar sesión en una cuenta existente. Cuando el ciudadano inicia sesión, la propiedad de los datos se transfiere a la cuenta del ciudadano.

#### **Cuenta creada por el ciudadano**

En varias etapas en IBM Cúram Universal Access, el ciudadano tiene la opción de crear su propia cuenta de usuario o iniciar sesión en una cuenta existente. Una vez realizada esta acción, los datos del ciudadano quedan protegidos en esta cuenta. Esta cuenta se puede vincular a un participante en el sistema de registro que proporciona al ciudadano acceso a toda la información accesible desde la cuenta de ciudadano. Tal como se menciona en [6.2, "Creación de una cuenta e](#page-30-0) [inicio de sesión", en la página 21,](#page-30-0) también se puede activar la autenticación multifactor para permitir una autenticación adicional cuando un ciudadano intenta iniciar sesión.

Existen una serie de valores de configuración que se aplican al nombre de usuario y la contraseña. Se pueden definir los siguientes:

- v Longitud del nombre de usuario y la contraseña
- v El número de caracteres especiales de los que debe constar una contraseña
- v La longitud mínima y máxima de la contraseña
- v El número máximo de intentos de inicio de sesión antes de que una cuenta quede bloqueada
- v Cuándo se solicita a los ciudadanos que cambien su contraseña. Esta configuración se puede especificar en días o con una fecha

También se puede definir un URL de términos y condiciones.

### **8.3 Integración de seguridad externa**

Puesto que un número cada vez mayor de servicios gubernamentales pasan a Internet, existe una tendencia a garantizar que los ciudadanos puedan autenticarse para cualquiera de estos servicios mediante la utilización de un conjunto único de credenciales. Esto proporciona ventajas para el gobierno por lo que respecta a la optimización del proceso de autenticación y también para los ciudadanos porque no tienen que recordar listas interminables de nombres de usuario y contraseñas.

Esto, a su vez, aumenta la seguridad reduciendo las posibilidades de que los ciudadanos anoten sus nombres de usuario y contraseñas y orientando las iniciativas de seguridad a la implementación de buenas prácticas en un único sistema de seguridad empresarial. En su forma preconfigurada, IBM Cúram Universal Access utiliza su propio sistema de autenticación respaldado por una base de datos de los usuarios registrados. IBM Cúram Universal Access también se puede configurar ahora para la integración con sistemas de seguridad externos.

IBM Cúram Universal Access se puede desplegar en modalidad de sólo identidad para los usuarios registrados, de modo que la creación de cuentas se lleva a cabo externamente y las cuentas de usuario se difieren externamente para la autenticación. Para obtener información detallada completa sobre cómo configurar IBM Cúram Universal Access para la integración con sistemas de autenticación externos, consulte la Guía de configuración de acceso universal de Cúram.

# <span id="page-42-0"></span>**Capítulo 9. Conclusión**

### **9.1 Resumen de conceptos principales**

A continuación se presenta un resumen de los principales conceptos que se tratan en esta guía:

- v UA puede utilizarse para proporcionar a un mayor número de ciudadanos acceso a servicios comunitarios y programas gubernamentales permitiendo a un ciudadano realizar tareas clave sin la ayuda de un asistente social.
- v Los ciudadanos pueden utilizar la asignación de prioridades para identificar rápidamente servicios comunitarios cercanos a ellos y también identificar fácilmente programas gubernamentales que satisfagan sus necesidades.
- v Los ciudadanos pueden someterse a examen para determinar su elegibilidad para los programas gubernamentales
- v Los ciudadanos pueden realizar solicitudes para programas y posteriormente realizar un seguimiento y gestionar sus interacciones con la agencia utilizando una cuenta de ciudadano segura
- v Los cambios de las circunstancias de los ciudadanos se pueden notificar fácilmente mediante sucesos vitales, que permiten determinar rápidamente si las prestaciones existentes se ven afectadas por dichos sucesos.

# <span id="page-44-0"></span>**Apéndice. Mensajes de la cuenta de ciudadano**

# **A.1 Mensajes de pago**

En esta sección se describen los mensajes correspondientes a pagos emitidos, pagos cancelados, pagos vencidos, pagos detenidos, pagos cuya suspensión se ha anulado, pagos excesivos emitidos y pagos insuficientes emitidos. Se proporciona un valor de configuración que permite a un administrador establecer el número de días (desde la fecha efectiva) durante los cuales deben aparecer los mensajes de pago.

*Tabla 3. Pago emitido*

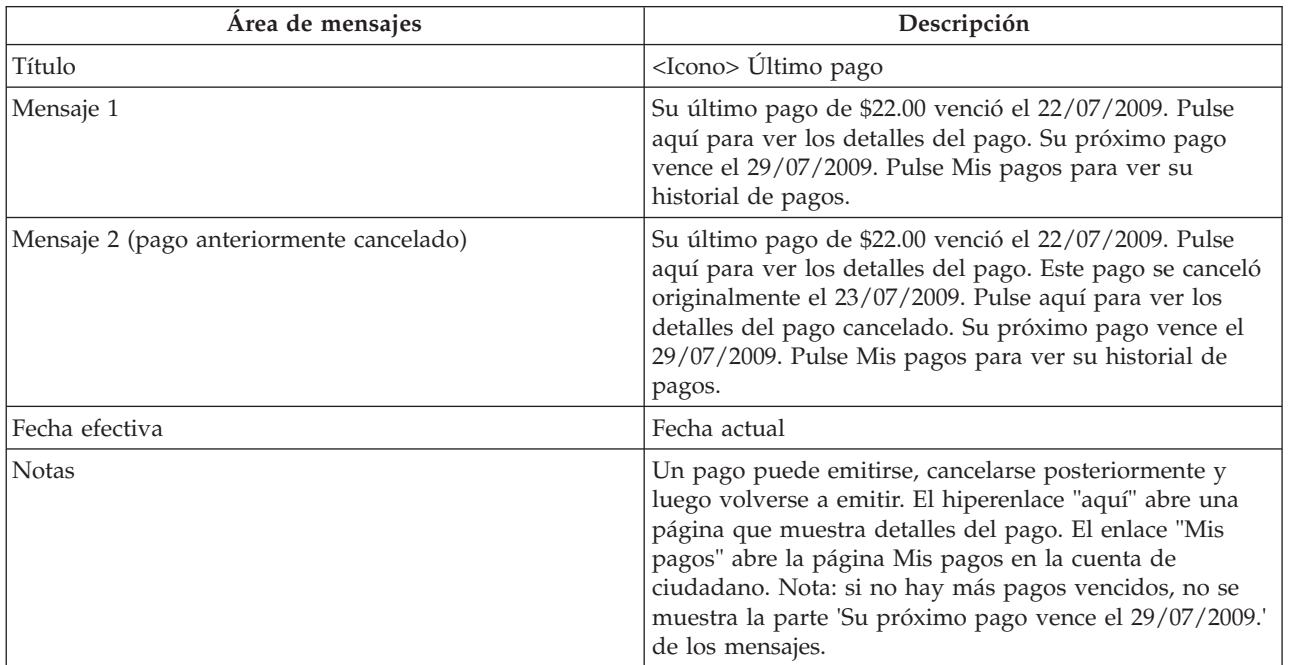

*Tabla 4. Pago cancelado*

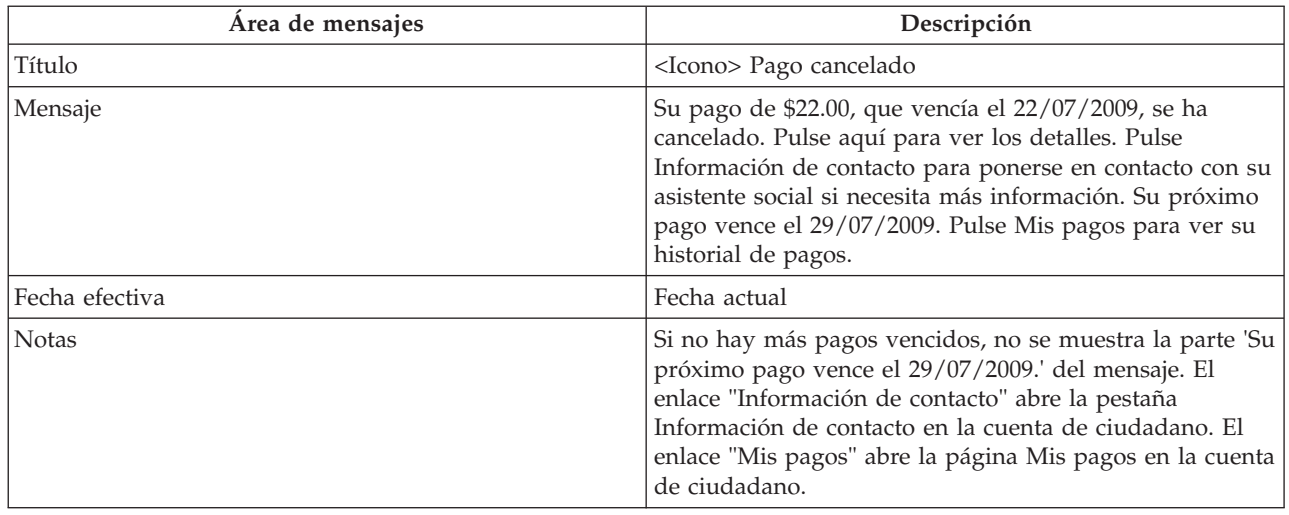

<span id="page-45-0"></span>*Tabla 5. Pago vencido*

| Area de mensajes | Descripción                                                                            |
|------------------|----------------------------------------------------------------------------------------|
| Título           | <lcono> Próximo pago vencido</lcono>                                                   |
| Mensaje          | Su próximo pago de ayuda económica vence el<br>29/07/2011.                             |
| Fecha efectiva   | Fecha actual                                                                           |
| <b>Notas</b>     | Este mensaje es apropiado cuando es el primer pago que  <br>un ciudadano va a recibir. |

*Tabla 6. Caso suspendido*

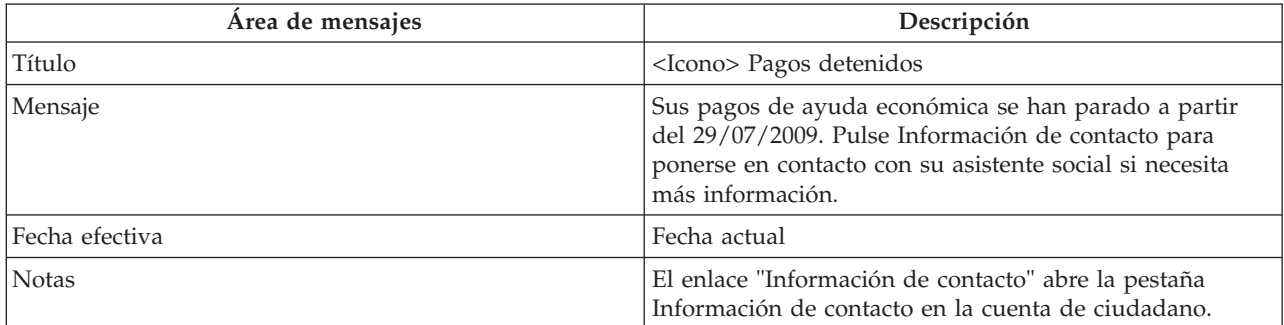

*Tabla 7. Anulación de suspensión de caso*

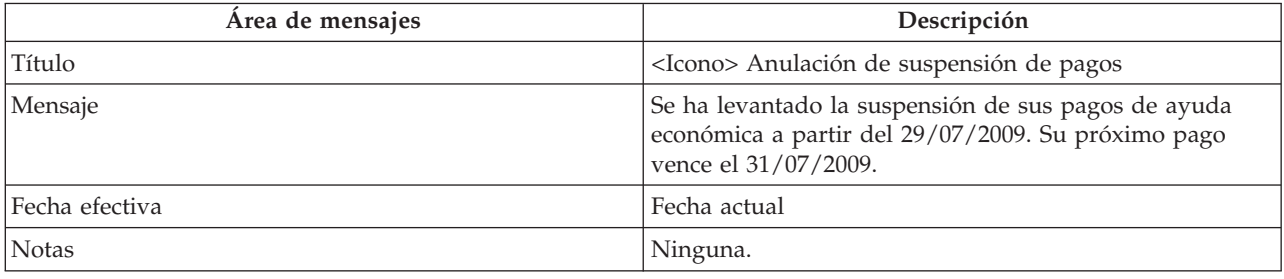

### **A.2 Mensajes de reunión**

En esta sección se describen los mensajes de invitación a una reunión, cancelación de una reunión y actualización de una reunión. Se proporciona un valor de configuración que permite a un administrador establecer el número de días (desde la fecha efectiva) durante los cuales deben aparecer los mensajes de reuniones.

*Tabla 8. Invitación a una reunión*

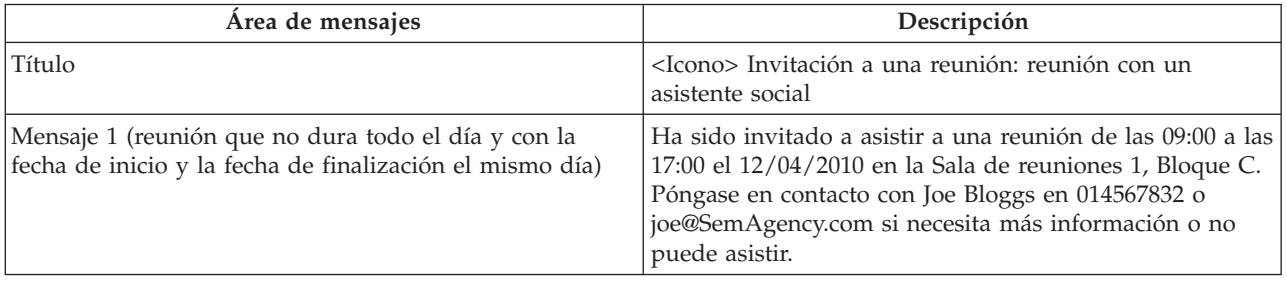

<span id="page-46-0"></span>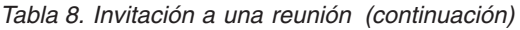

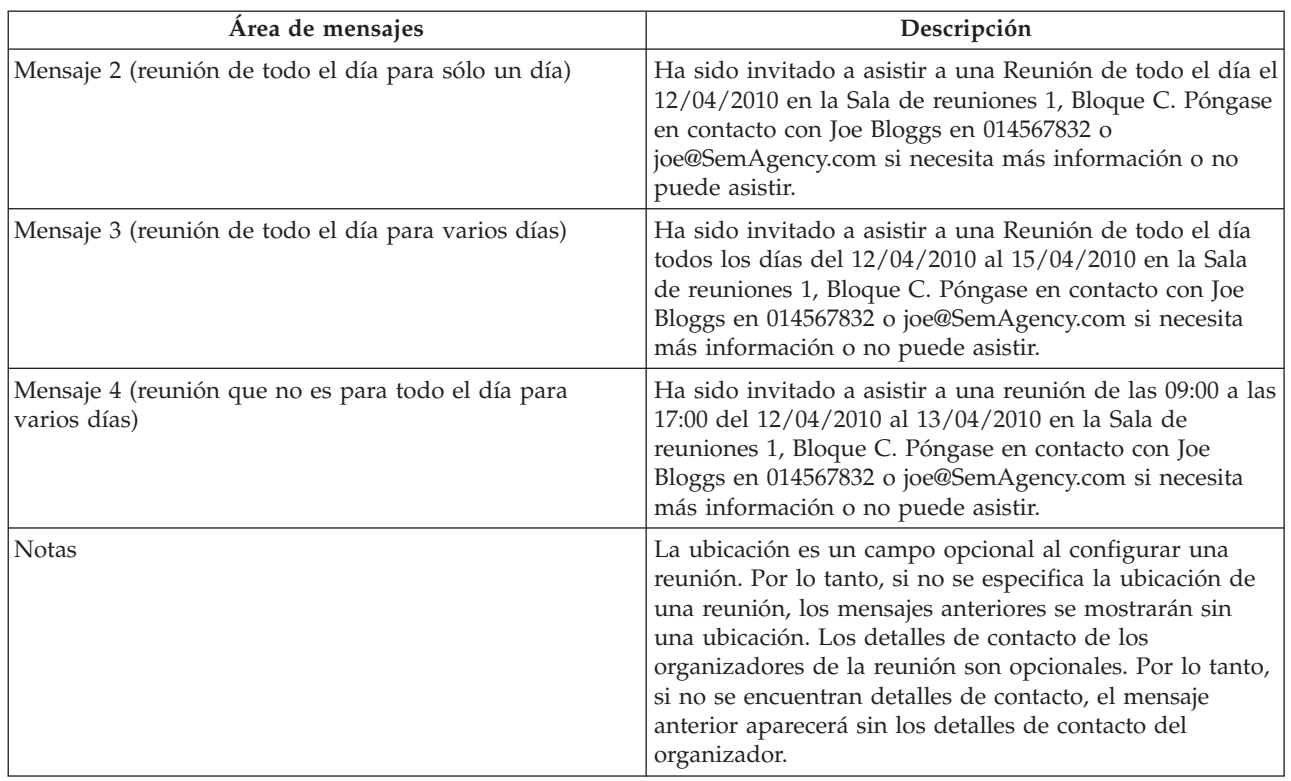

#### *Tabla 9. Cancelación de reuniones*

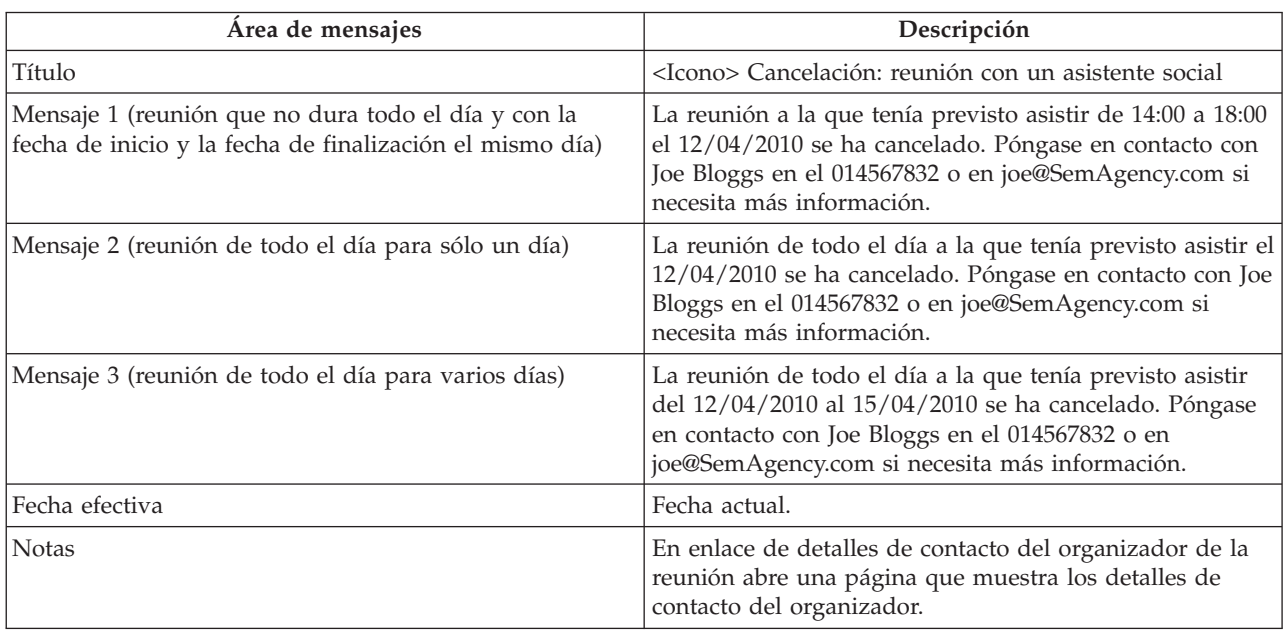

#### *Tabla 10. Actualización de una reunión*

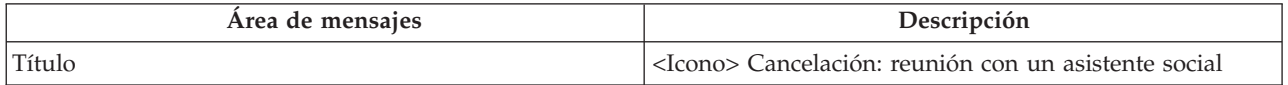

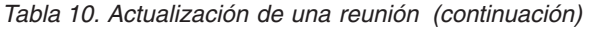

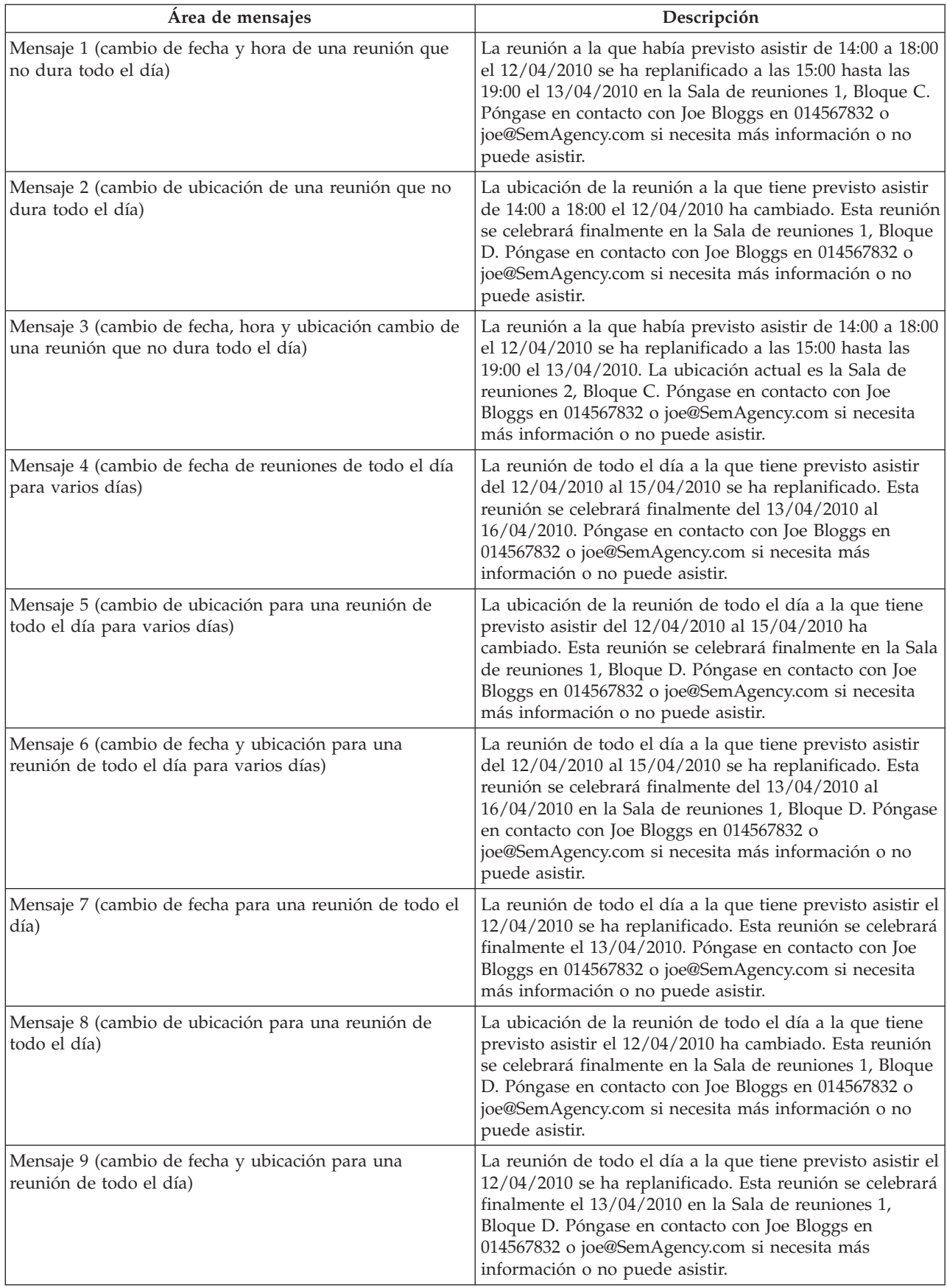

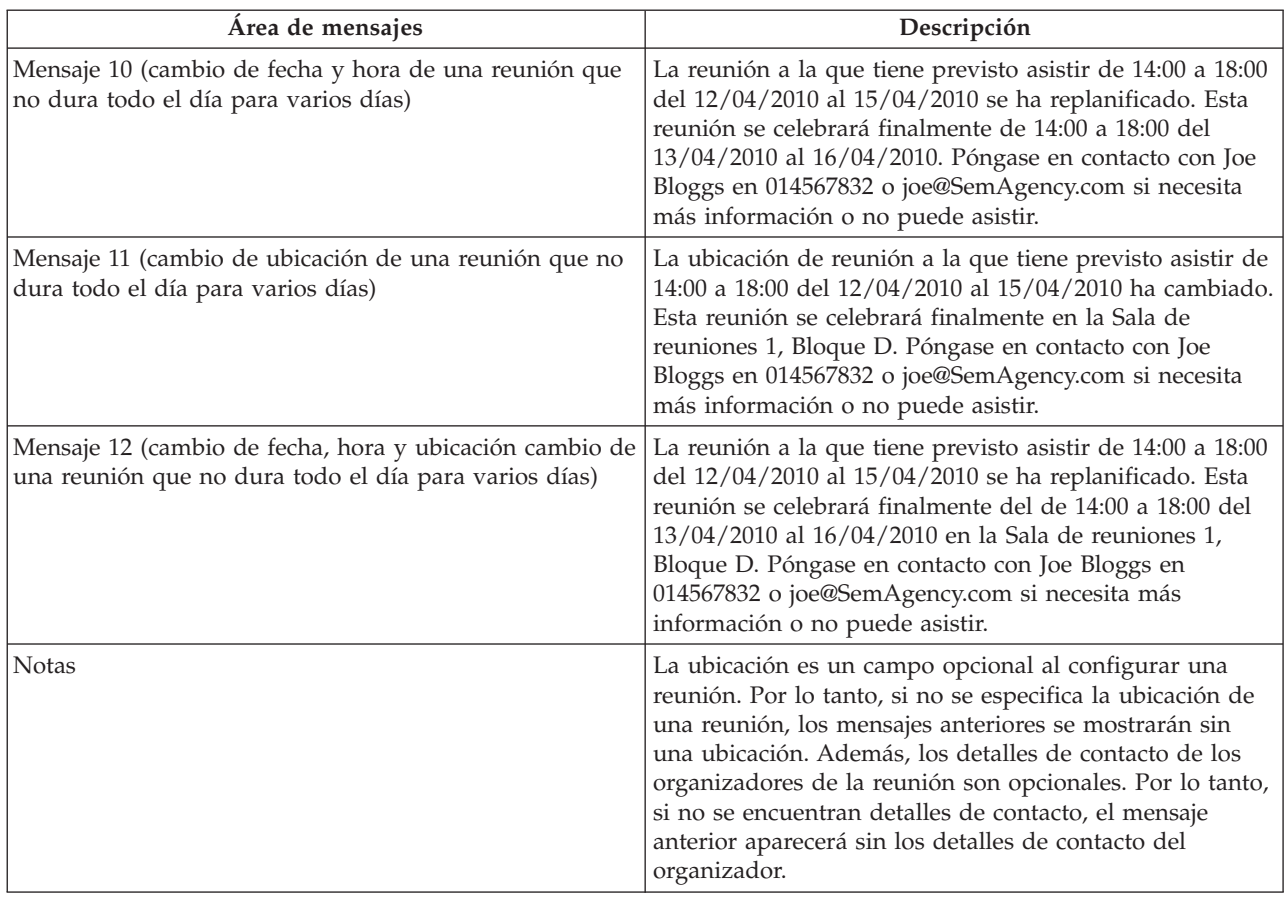

<span id="page-48-0"></span>*Tabla 10. Actualización de una reunión (continuación)*

# **A.3 Mensajes de actividad**

En esta sección se describen los mensajes para un servicio, una derivación y una acción.

*Tabla 11. Servicio*

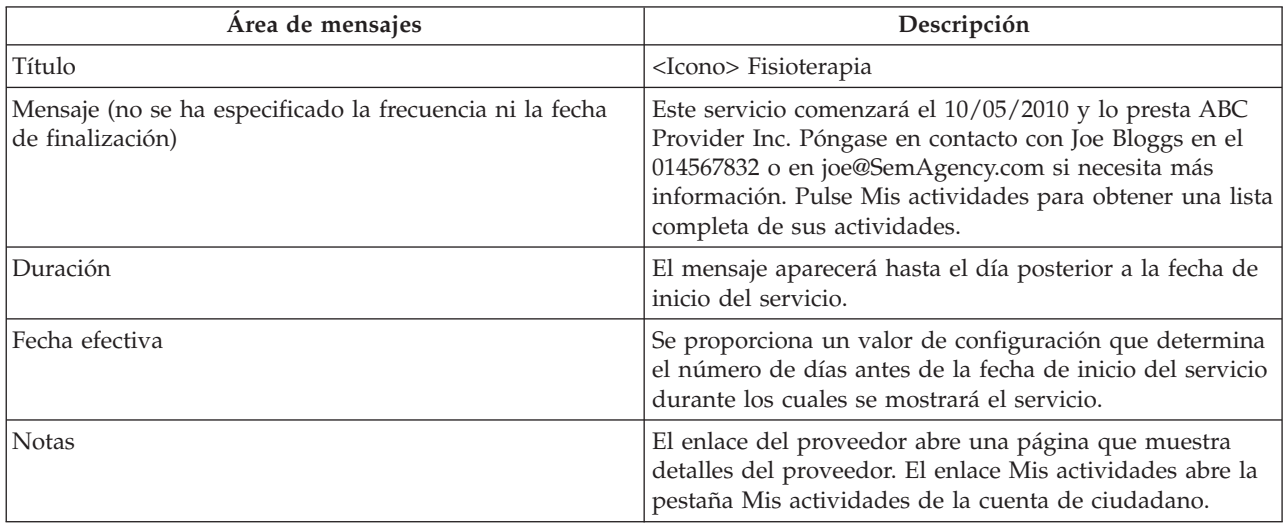

<span id="page-49-0"></span>*Tabla 12. Derivación*

| Área de mensajes | Descripción                                                                                                    |
|------------------|----------------------------------------------------------------------------------------------------|
| Título           | <icono> Asesoramiento</icono>                                                                                                    |
| Mensaje          | Ha sido remitido a ABC Provider Inc. el día 22/04/2010.<br>Póngase en contacto con Joe Bloggs en el 014567832 o en<br>joe@SemAgency.com si necesita más información. Pulse<br>Mis actividades para obtener una lista completa de sus<br>actividades. |
| Duración         | El mensaje aparece hasta el día posterior a la fecha de<br>derivación.                                                                                                    |
| Fecha efectiva   | Se proporciona un valor de configuración que determina<br>el número de días antes de la fecha de inicio de la<br>derivación durante los cuales se mostrará el servicio.                                                                              |
| <b>Notas</b>     | El enlace del proveedor abre una página que muestra<br>detalles del proveedor. El enlace Mis actividades abre la<br>pestaña Mis actividades de la cuenta de ciudadano.                                                                               |

#### *Tabla 13. Acción*

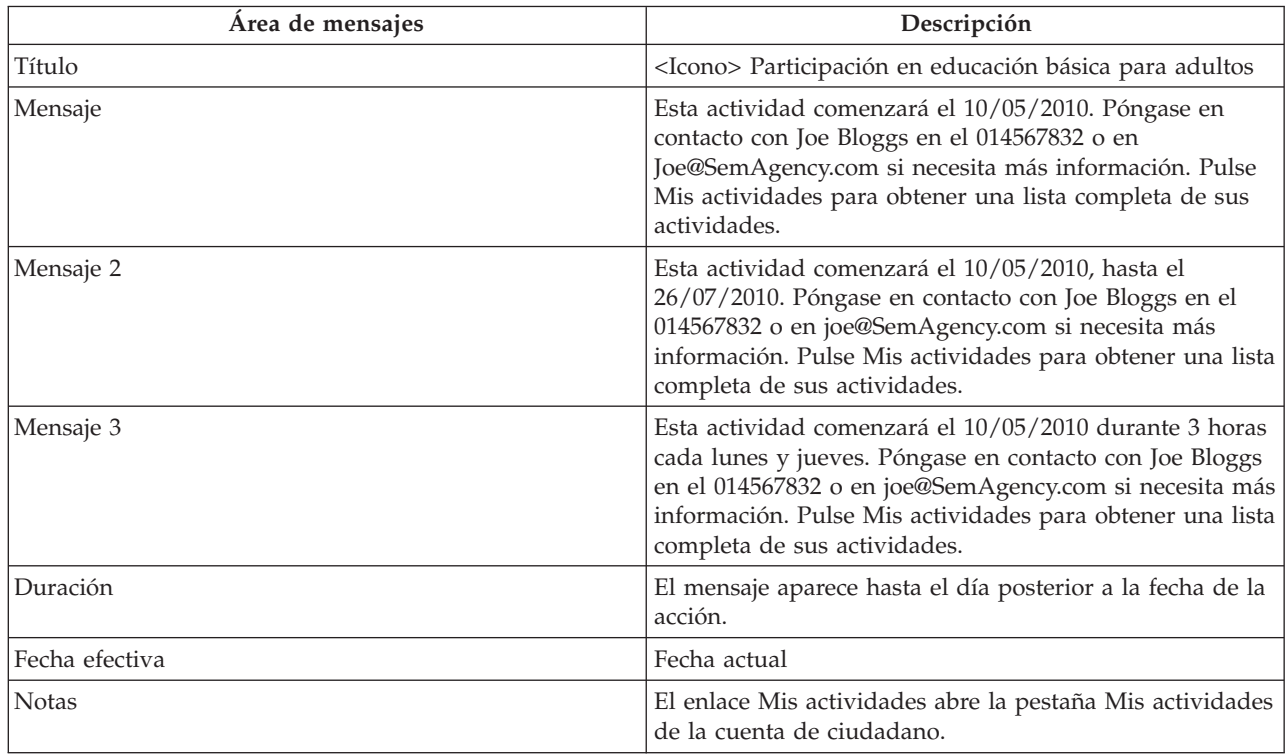

### **A.4 Acuse de recibo de una solicitud**

En esta sección se describen los mensajes de acuse de recibo de una solicitud.

*Tabla 14. Acuse de recibo de una solicitud*

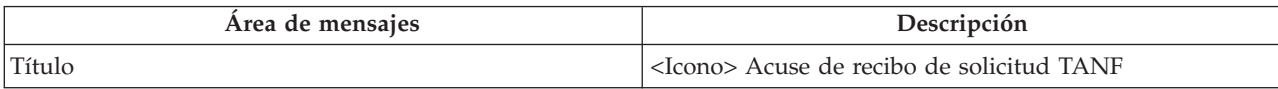

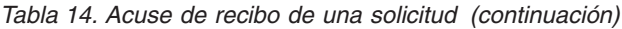

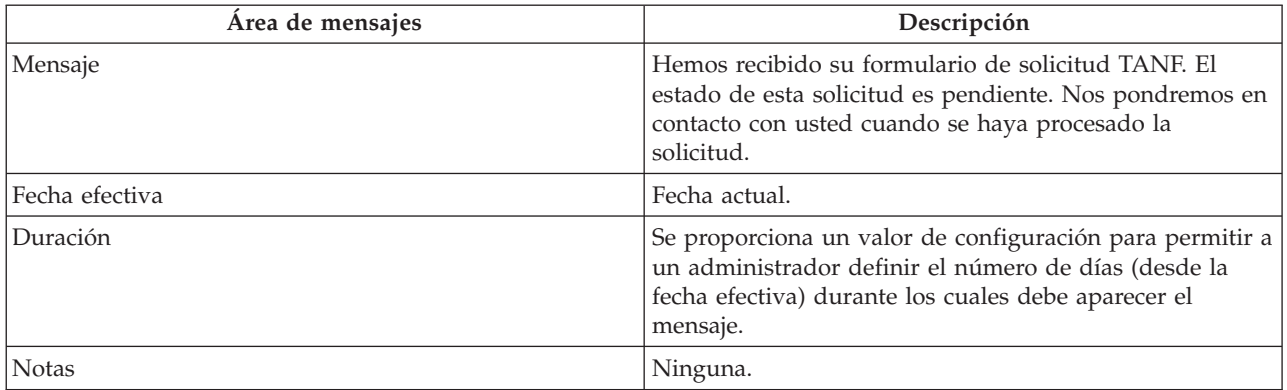

# <span id="page-52-0"></span>**Avisos**

Esta información se ha desarrollado para productos y servicios ofrecidos en los Estados Unidos. Es posible que IBM no ofrezca los productos, servicios o características que se describen en este documento en otros países. Póngase en contacto con el representante local de IBM para obtener información sobre los productos y servicios disponibles actualmente en su área. Cualquier referencia a un producto, programa o servicio de IBM no pretende indicar ni implica que sólo se pueda utilizar este producto, programa o servicio de IBM. En su lugar, se puede utilizar cualquier producto, programa o servicio funcionalmente equivalente que no infrinja los derechos de propiedad intelectual de IBM. No obstante, es responsabilidad del usuario evaluar y verificar el funcionamiento de cualquier producto, programa o servicio no IBM. IBM puede tener patentes o aplicaciones pendientes de patente que cubran los temas descritos en esta publicación. La posesión de este documento no le otorga ninguna licencia sobre dichas patentes. Puede enviar consultas sobre licencias, por escrito, a:

IBM Director of Licensing

IBM Corporation

North Castle Drive

Armonk, NY 10504-1785

EE.UU.

Para realizar consultas sobre licencias relacionadas con la información de doble byte (DBCS), póngase en contacto con el departamento de propiedad intelectual de IBM en su país o envíe sus consultas, por escrito, a:

Intellectual Property Licensing

Legal and Intellectual Property Law.

IBM Japan Ltd.

19-21, Nihonbashi-Hakozakicho, Chuo-ku

Tokyo 103-8510, Japón

El párrafo siguiente no se aplica al Reino Unido ni a ningún otro país donde las disposiciones en él expuestas sean incompatibles con la legislación local: INTERNATIONAL BUSINESS MACHINES CORPORATION PROPORCIONA ESTA PUBLICACIÓN "TAL CUAL" SIN GARANTÍA DE NINGUNA CLASE, YA SEA EXPLÍCITA O IMPLÍCITA, INCLUIDAS, PERO SIN LIMITARSE A ELLAS, LAS GARANTÍAS IMPLÍCITAS DE NO VULNERABILIDAD, COMERCIALIZACIÓN O IDONEIDAD PARA UN PROPÓSITO DETERMINADO. Algunos países no permiten la renuncia a garantías explícitas o implícitas en determinadas transacciones, por lo que puede que esta declaración no sea aplicable en su caso.

Esta información puede contener imprecisiones técnicas o errores tipográficos. Periódicamente se efectúan cambios en la información aquí contenida; estos cambios se incorporarán en las nuevas ediciones de la publicación. IBM puede realizar mejoras y/o cambios en los productos y/o programas descritos en esta publicación en cualquier momento y sin previo aviso.

Cualquier referencia incluida en esta información a sitios web que no sean de IBM sólo se proporciona para su comodidad y en ningún modo constituye una aprobación de dichos sitios web. Los materiales de esos sitios Web no forman parte de los materiales de este producto de IBM y la utilización de esos sitios Web será responsabilidad del usuario.

IBM puede utilizar o distribuir la información que se le suministre del modo que estime oportuno, sin incurrir por ello en ninguna obligación con el remitente. Los titulares de licencias de este programa que deseen obtener información sobre el mismo con el fin de permitir: (i) el intercambio de información entre programas creados independientemente y otros programas (incluido éste) y el uso mutuo de información que se haya intercambiado, deben ponerse en contacto con:

IBM Corporation

Dept F6, Bldg 1

294 Route 100

Somers NY 10589-3216

EE.UU.

Dicha información puede estar disponible, sujeta a los términos y condiciones correspondientes, incluyendo, en algunos casos, el pago de una tarifa.

El programa bajo licencia que se describe en este documento y todo el material bajo licencia disponible para él los proporciona IBM bajo los términos del Acuerdo de cliente de IBM, el Acuerdo de licencia de programa internacional de IBM o cualquier acuerdo equivalente entre ambas partes.

Los datos de rendimiento incluidos aquí se determinaron en un entorno controlado. Por consiguiente, es posible que los resultados obtenidos en otros entornos operativos varíen de forma significativa. Pueden haberse realizado algunas mediciones en sistemas en nivel de desarrollo y no existen garantías de que estas mediciones sean las mismas en sistemas disponibles para todos los usuarios. Además, es posible que algunas mediciones se hayan calculado mediante extrapolación. Los resultados reales pueden variar. Los usuarios de este documento deben verificar los datos aplicables para su entorno específico.

La información relativa a los productos que no son de IBM ha sido obtenida de los proveedores de dichos productos, sus anuncios publicados u otras fuentes públicas disponibles.

IBM no ha probado estos productos y no puede confirmar la exactitud de las declaraciones de rendimiento, compatibilidad y otras relacionadas con los productos que no son de IBM. Las preguntas relacionadas con productos que no son de IBM deberán dirigirse a los proveedores de estos productos.

Las afirmaciones relativas a las intenciones futuras de IBM están sujetas a cambio o retirada sin previo aviso, y sólo representan objetivos

Todos los precios de IBM que se muestran son precios de minorista sugeridos de IBM, son actuales y pueden cambiar sin aviso. Los precios de los distribuidores pueden variar.

Esta información está destinada únicamente a efectos de planificación. La información aquí contenida puede cambiar antes que los productos descritos estén disponibles.

Esta información contiene ejemplos de datos e informes utilizados en operaciones comerciales diarias. Para ilustrarlos de la manera más completa posible, los ejemplos incluyen los nombres de personas, empresas, marcas y productos. Todos los nombres son ficticios y cualquier parecido con nombres y direcciones utilizados por una empresa real son simple coincidencia.

#### <span id="page-54-0"></span>LICENCIA DE COPYRIGHT:

Esta información contiene programas de aplicación de ejemplo en el idioma origen, en los que encontrará técnicas de programación sobre diversas plataformas operativas. Puede copiar, modificar y distribuir estos programas de ejemplo de cualquier manera sin realizar ningún pago a IBM, a fin de desarrollar, utilizar, comercializar y distribuir programas de aplicación que se adecuen a la interfaz de programación de aplicaciones para la plataforma operativa para la que se han escrito los programas de ejemplo. Estos ejemplos no se han verificado exhaustivamente bajo todas las condiciones. Por lo tanto, IBM no puede garantizar ni dar por sentada la fiabilidad, la facilidad de mantenimiento ni el funcionamiento de los programas. Los programas de ejemplo se proporcionan "TAL CUAL", sin garantía de ninguna clase. IBM no será responsable de los daños debidos al uso de los programas de ejemplo.

Cada copia o cualquier parte de estos programas de ejemplo o cualquier obra derivada debe incluir un aviso de copyright como el siguiente:

© (nombre de la empresa) (año). Partes de este código proceden de programas de ejemplo de IBM Corp.

© Copyright IBM Corp. \_especifique el año o los años\_. Reservados todos los derechos.

Si visualiza esta información en una copia software, es posible que no aparezcan las fotografías ni las ilustraciones en color.

### **Marcas registradas**

IBM, el logotipo de IBM, e ibm.com son marcas registradas de International Business Machines Corp., registradas en muchas jurisdicciones a nivel mundial. Otros nombres de productos y servicios pueden ser marcas registradas de IBM o de otras empresas. Encontrará una lista actual de marcas registradas de IBM en la web en "Copyright and trademark information" en [http://www.ibm.com/legal/us/en/](http://www.ibm.com/legal/us/en/copytrade.shtml) [copytrade.shtml.](http://www.ibm.com/legal/us/en/copytrade.shtml)

Adobe, el logotipo de Adobe y Portable Document Format (PDF), son marcas comerciales o marcas registradas de Adobe Systems Incorporated en los Estados Unidos de Norteamérica y/u otros países.

Otros nombres pueden ser marcas registradas de sus respectivos propietarios. Otros nombres de empresas, productos y servicios pueden ser marcas registradas o marcas de servicio de otras empresas.

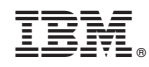

Impreso en España